*Software User Manual*

# *Portal Sistem Informasi Kepegawaian*

 *Panduan Bagi Pegawai Pengguna Portal*

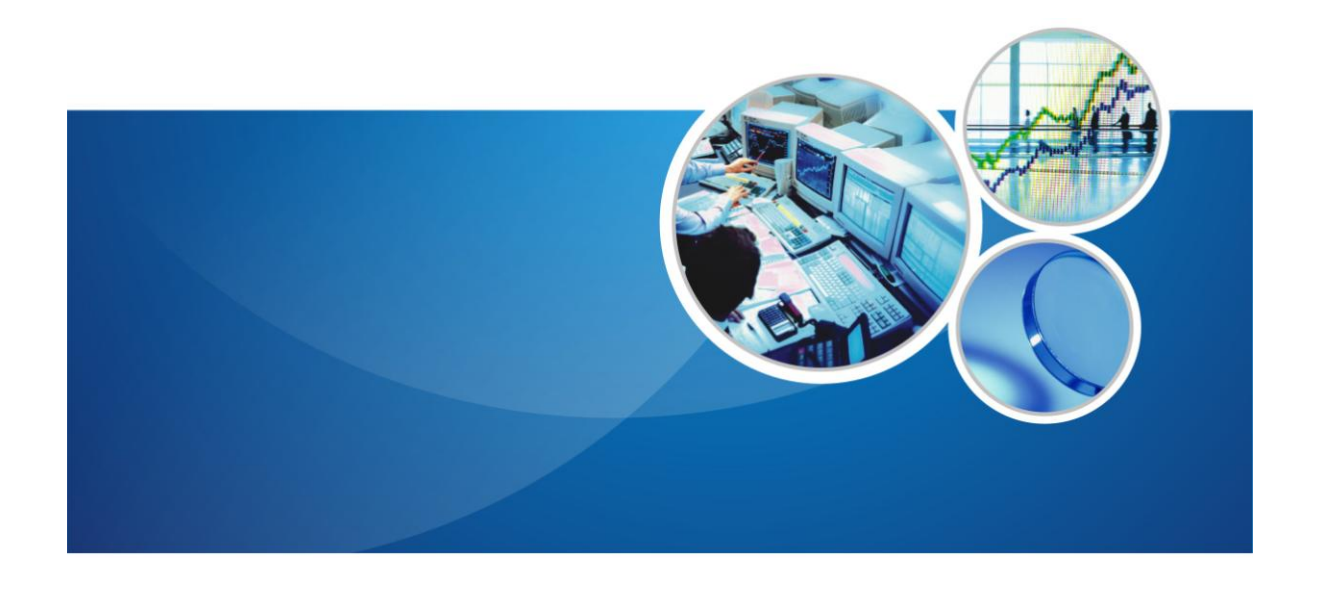

# SEKOLAH TINGGI TEKNIK PLN

<span id="page-1-0"></span>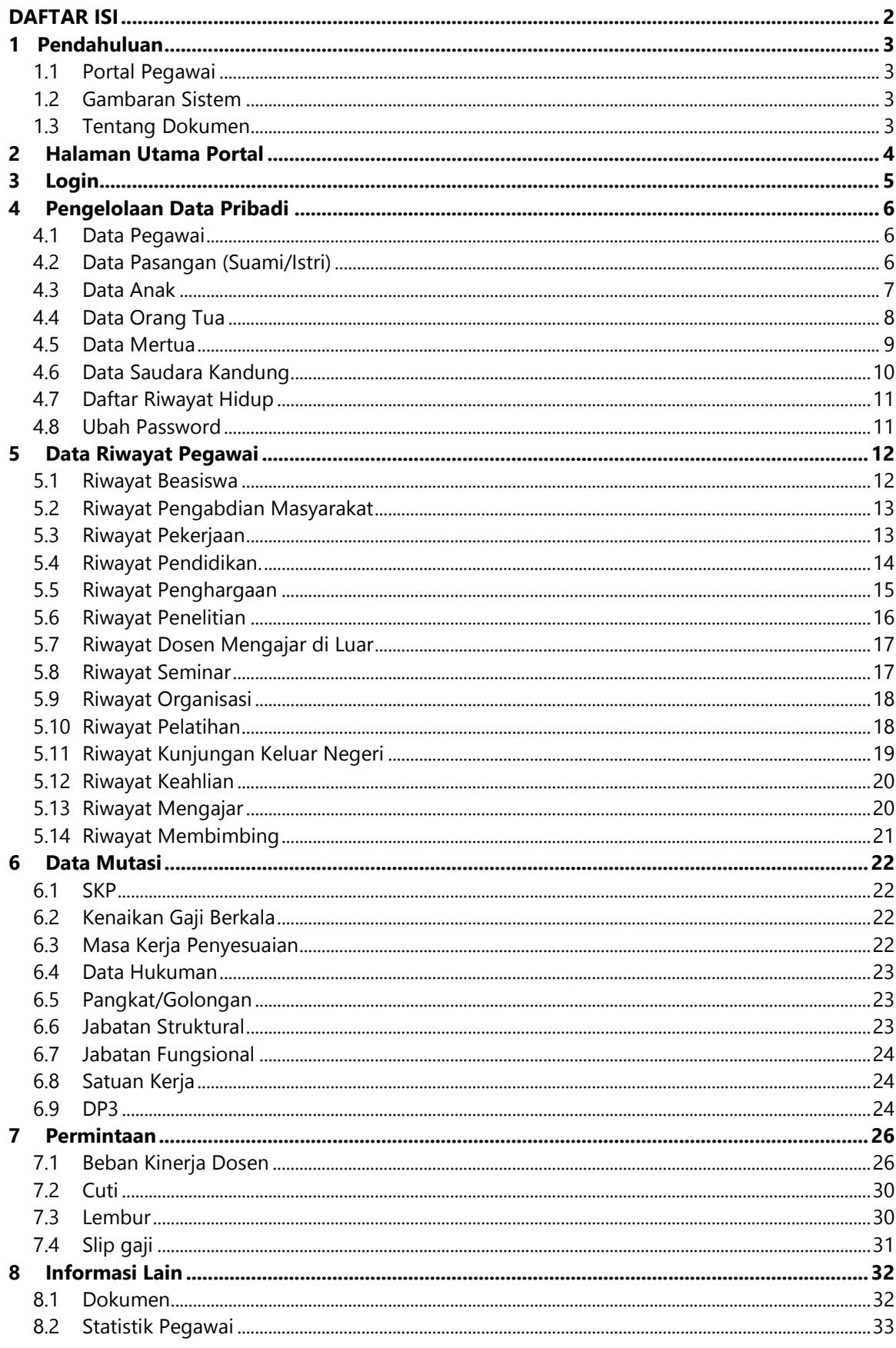

# **DAFTAR ISI**

# <span id="page-2-0"></span>**1 Pendahuluan**

#### <span id="page-2-1"></span>**1.1 Portal Pegawai**

Portal SDM adalah sebuah aplikasi kepegawaian berbasis web yang ditujukan untuk pegawai agar dapat mengakses dan mengelola data-data dan proses kepegawaian. Dengan adanya Portal SDM ini, diharapkan data-data kepegawaian dapat tersaji dengan lebih transparan dan pegawai dapat lebih mudah mengakses data-data pribadi serta data-data kepegawaian yang tersimpan di sistem. Selain itu, Portal SDM juga menyediakan informasi berita, agenda di sebuah instansi.

#### <span id="page-2-2"></span>**1.2 Gambaran Sistem**

Portal SDM ini digunakan untuk menyajikan data-data kepegawaian dan memberikan informasi-informasi bagi pegawai. Di sini pegawai diberikan kewenangan untuk mengelola data-data pribadi, data-data riwayat, melihat data-data mutasi kepegawaian dan slip gaji, serta mengajukan cuti, lembur, atau angka kreditnya. Pada portal ini, dapat dibedakan akses antara pegawai administratif dengan dosen sehigga pegawai administratif tidak perlu mengakses menu-menu yang spesifik mengacu kepada dosen.

#### <span id="page-2-3"></span>**1.3 Tentang Dokumen**

Dokumen Software User Manual (SUM) ini merupakan petunjuk penggunaan bagi user FrontOffice SDM. Di dalamnya menerangkan bagaimana cara menggunakan menu-menu yang ada secara fungsional selain pengaksesan informasi-informasi lainnya.

# **2 Halaman Utama Portal**

<span id="page-3-0"></span>Halaman utama dari Portal SDM adalah seperti gambar berikut ini. Berikut adalah tampilan halaman Portal SDM sebelum pengguna melakukan login. Pengguna dapat mengakses Berita dan Agenda. Setelah Pengguna melakukan login, akan tersedia fitur-fitur yang lebih lengkap, yaitu Data-Data Karyawan, Data-Data Kebijakan Instansi, dan Pengajuan.

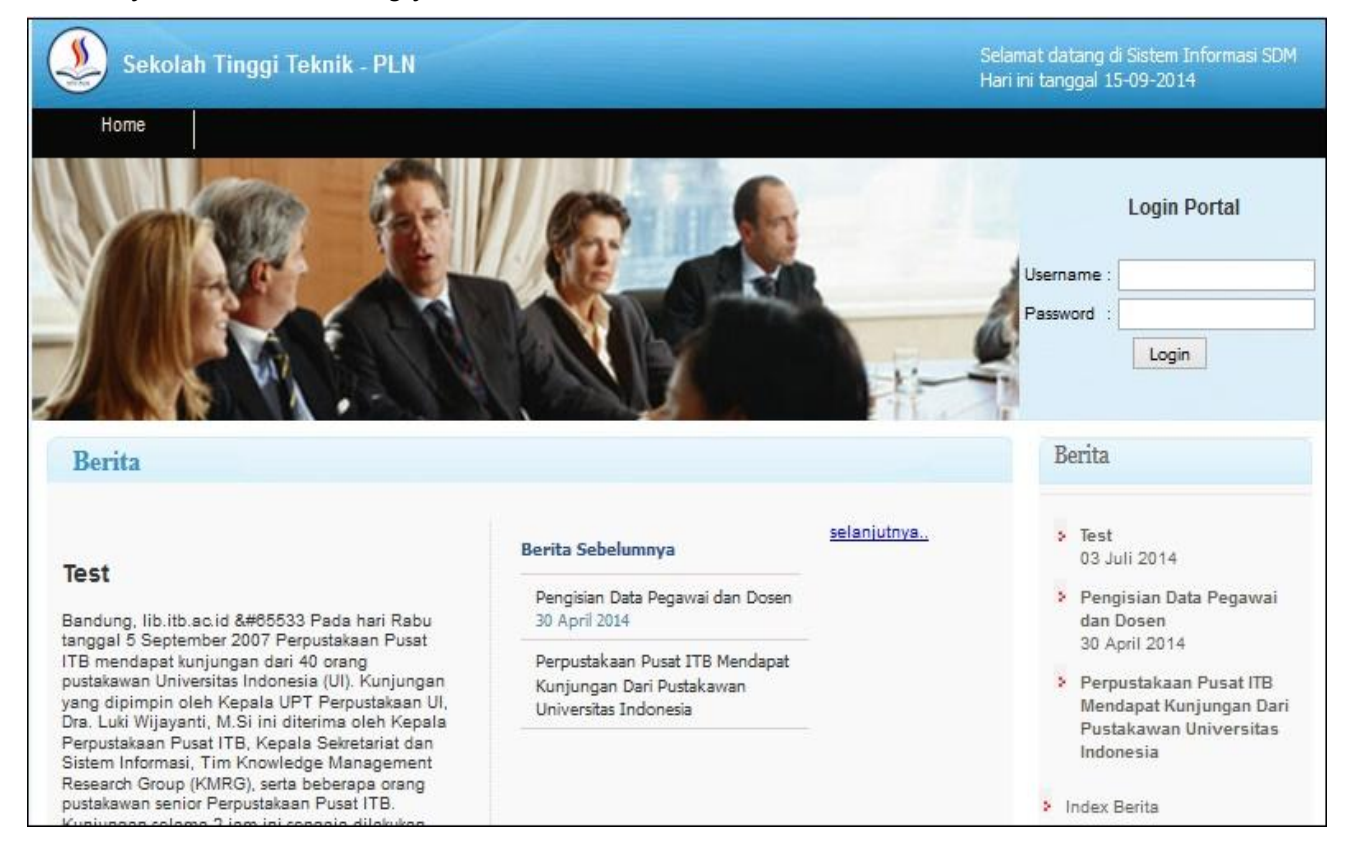

<span id="page-4-0"></span>Untuk melakukan aktivitas selain mengakses berita dan agenda di dalam Portal SDM, pengguna harus mempunyai akun berupa *username* dan *password*.

Adapun langkah-langkah untuk melakukan login adalah sebagai berikut :

1. Pada halaman utama Portal SDM, masukkan *username* dan *password* ke form login yang terletak di sebelah kanan atas halaman.

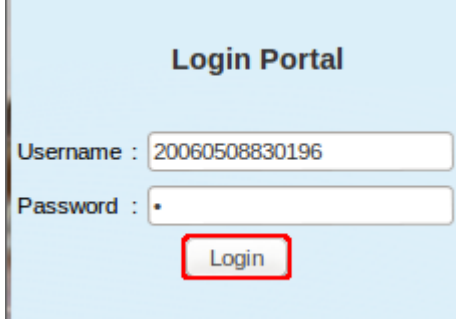

2. Setelah proses login berhasil, akan tampil halaman utama dengan menu-menu yang lebih lengkap seperti yang tertampil berikut.

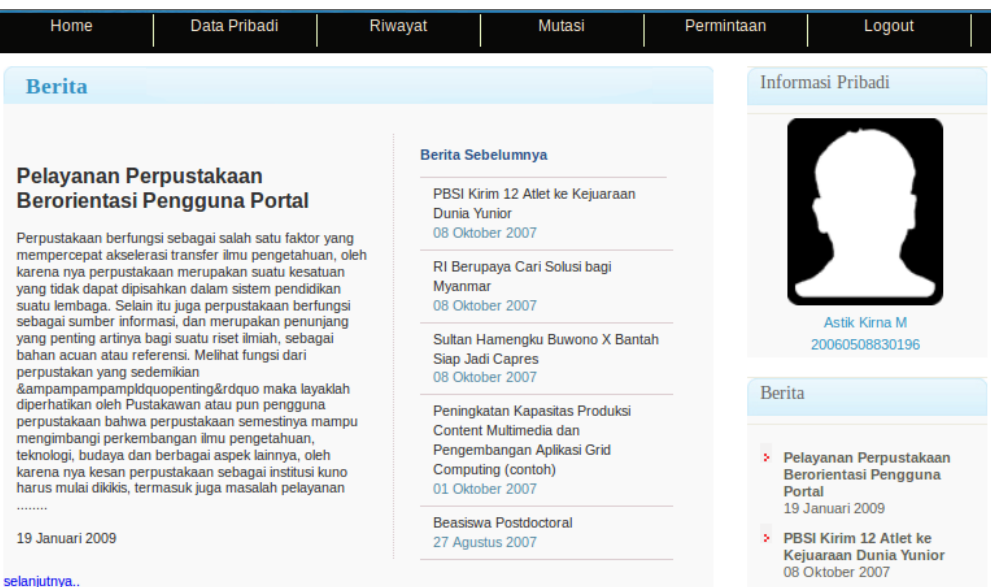

# **4 Pengelolaan Data Pribadi**

<span id="page-5-0"></span>Pegawai, sebagai pengguna portal SDM, diberikan kewenangan untuk mengelola data pribadi masingmasing yang terdiri dari data diri data pasangan, data anak, data orangtua, data mertua, dan data saudara kandung. Pada menu ini pula pengguna dapat melihat Curicullum Vitae dan mengganti password portal. Semua pengelolaan tersebut akan dijabarkan lebih lanjut pada pembahasan-pembahasan di bawah ini.

## <span id="page-5-1"></span>**4.1 Data Pegawai**

Merupakan submodul yang berfungsi untuk melakukan pengelolaan data diri pegawai. Berikut adalah langkah-langkah untuk melakukan pengelolaan data pegawai :

- 1. Pilih menu Data Pribadi  $\rightarrow$  Data Pegawai.
- 2. Akan tampil halaman data pegawai, untuk merubah data tekan tombol **2 Ubah** sehingga akan tampil form Ubah Data Pegawai. Pada form tersebut, isikan data dengan lengkap sesuai kebutuhan. Tekan tombol **Simpan** untuk menyimpan data.

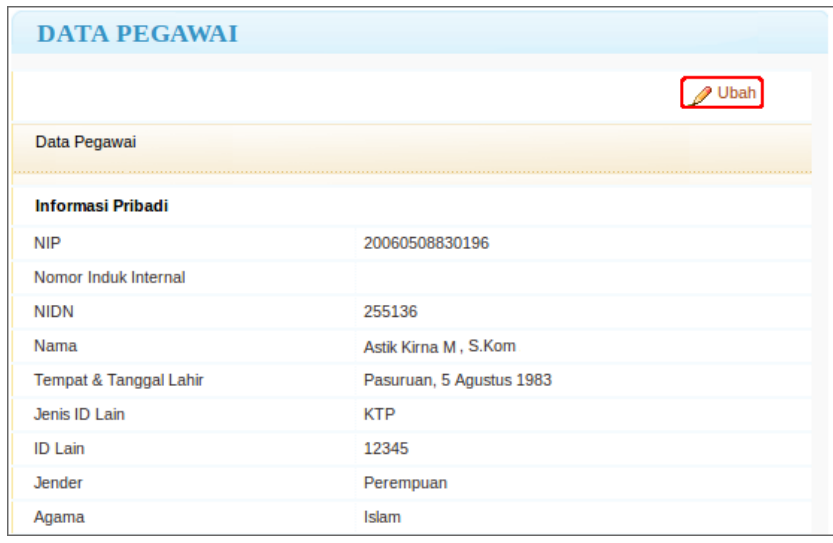

### <span id="page-5-2"></span>**4.2 Data Pasangan (Suami/Istri)**

Merupakan submodul yang berfungsi untuk melakukan pengelolaan data pasangan (suami/istri).

Berikut adalah langkah-langkah untuk melakukan pengelolaan data pasangan (suami/istri) :

- 1. Pilih menu Data Pribadi  $\rightarrow$  Data Pasangan.
- 2. Halaman **Data Pasangan** akan tertampil, pada halaman ini klik pada tombol **+** Iambah untuk menambahkan data pasangan.
- 3. Pada form data pasangan yang tertampil, isikan data-data pasangan. Kemudian klik pada tombol **Simpan** untuk melakukan penyimpanan data.

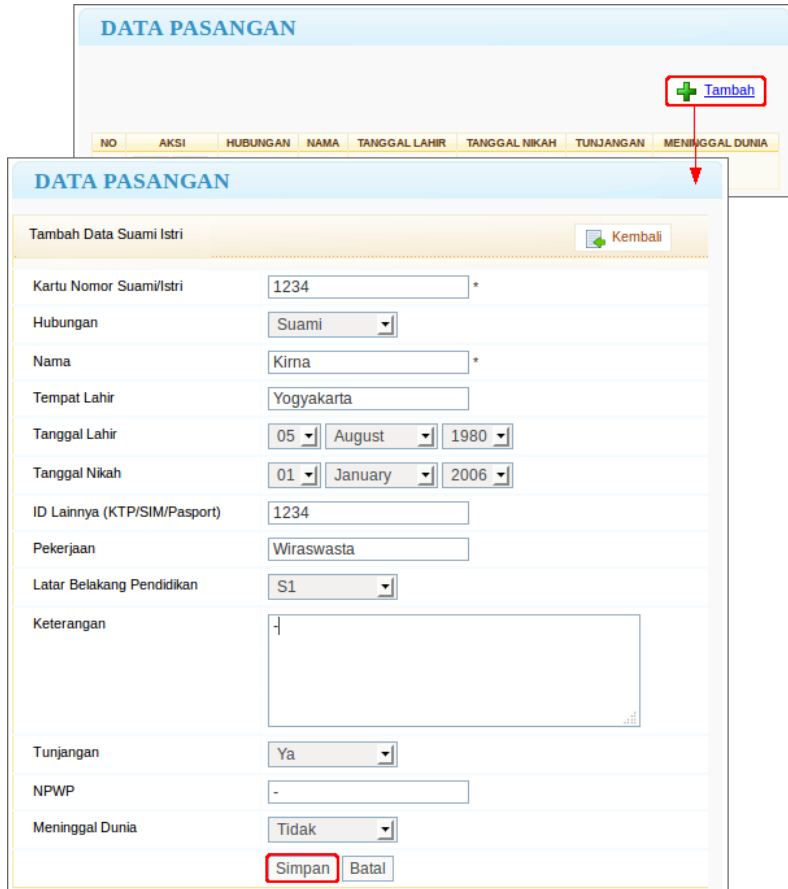

4. Setelah Untuk pengelolaan yang lain, silahkan mengakses tombol Aksi. Untuk mengubah data tekan tombol **ubah** dan untuk menghapus data tekan tombol **Hapus** 

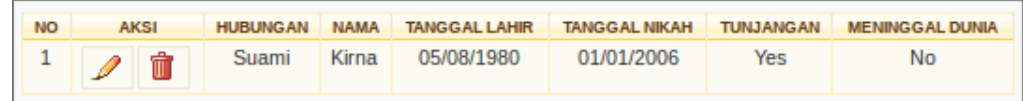

## <span id="page-6-0"></span>**4.3 Data Anak**

Merupakan submodul yang berfungsi untuk melakukan pengelolaan data anak.

Berikut adalah langkah-langkah untuk melakukan pengelolaan data anak :

- 1. Pilih menu **Data Pribadi**  $\rightarrow$  **Data Anak**.
- 2. Pada halaman Data Anak yang tertampil, klik pada tombol **.**
- 3. Pada form pengisian data anak yang tertampil, isikan Nama, Nomor anak, jenis kelamin, dan lainlain. Setelah semua terisi, klik pada tombol **Simpan** untuk menyimpan data.

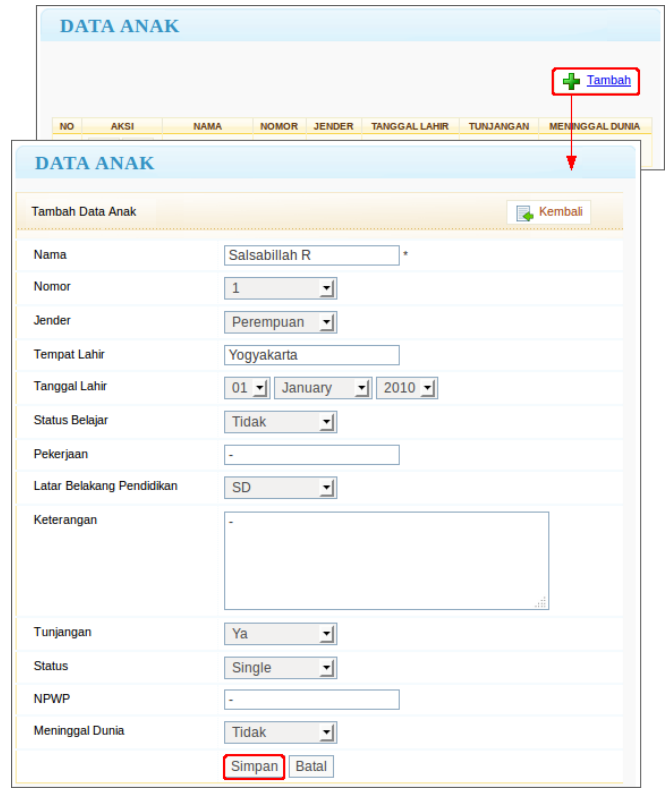

4. Data yang ditambahkan akan ditampilkan pada table anak, Sedangkan untuk mengubah data tekan tombol **ubah** , dan untuk menghapus data tekan tombol **Hapus ii** pada kolom **Aksi.** 

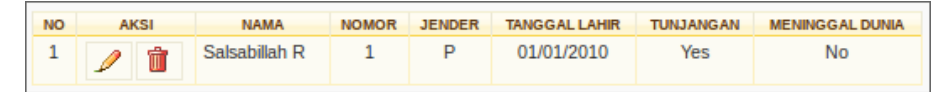

# <span id="page-7-0"></span>**4.4 Data Orang Tua**

Merupakan submodul yang berfungsi untuk melakukan pengelolaan data orang tua. Adapun langkah-langkah yang harus dilakukan adalah :

- 1. Pilih menu Data Pribadi  $\rightarrow$  Data Orang Tua.
- 2. Pada halaman Data Orang Tua, untuk menambah data tekan tombol FF Inmbah sehingga akan tampil Form Tambah Data Orang Tua seperti pada gambar di bawah. Pada form ini, isikan data-data dengan lengkap sesuai kebutuhan. Tekan tombol **Tambah** untuk menyimpan data.

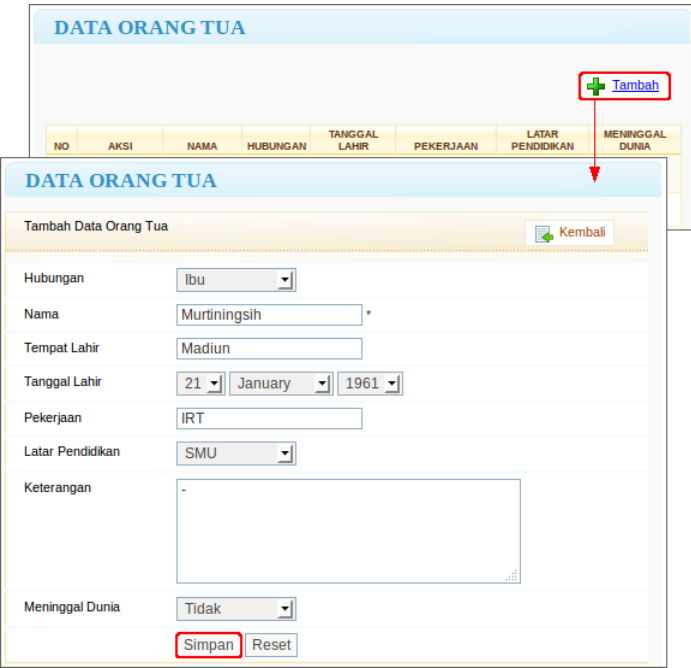

3. Sedangkan untuk mengubah data tekan tombol **ubah 4**, dan untuk menghapus data tekan tombol **Hapus** pada kolom **Aksi.**

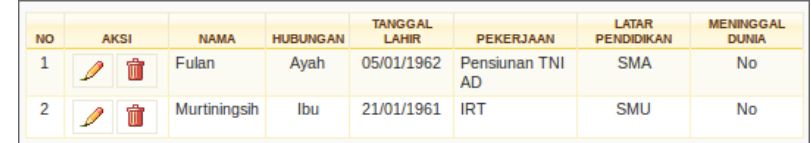

## <span id="page-8-0"></span>**4.5 Data Mertua**

Merupakan submodul yang berfungsi untuk melakukan pengelolaan data mertua. Adapun langkah-langkah yang harus dilakukan adalah :

- 1. Pilih menu Data Pribadi  $\rightarrow$  Data Mertua.
- 2. Pada halaman Data Mertua, untuk menambah data tekan tombol **sehambah** sehingga akan tampil Form Tambah Data Mertua seperti pada gambar di bawah. Pada form ini, isikan data-data dengan lengkap sesuai kebutuhan. Tekan tombol **Tambah** untuk menyimpan data.

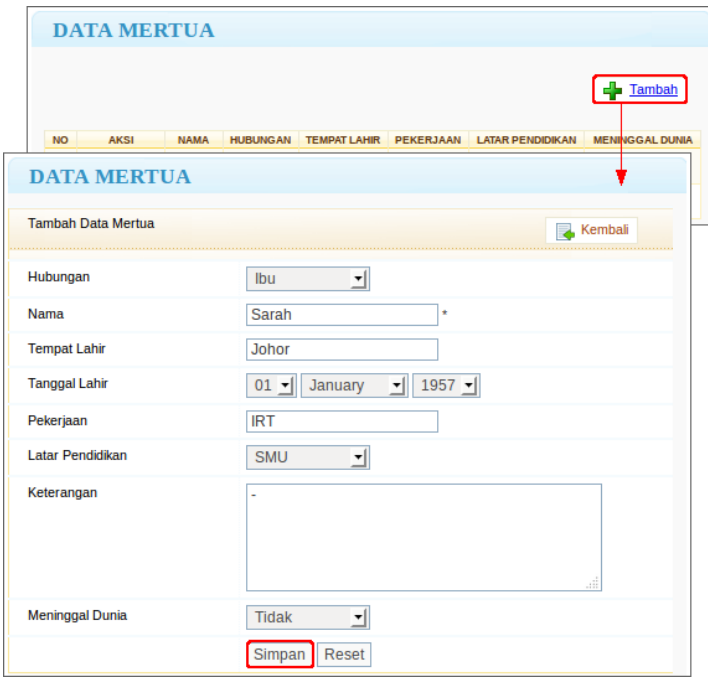

3. Sedangkan untuk mengubah data tekan tombol **ubah 4**, dan untuk menghapus data tekan tombol **Hapus** pada kolom **Aksi.**

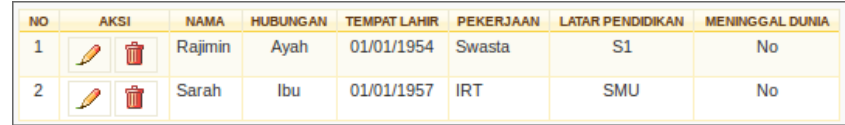

### <span id="page-9-0"></span>**4.6 Data Saudara Kandung**

Merupakan submodul yang berfungsi untuk melakukan pengelolaan data saudara kandung. Adapun langkah-langkah yang harus dilakukan adalah :

- 1. Pilih menu Data Pribadi  $\rightarrow$  Data Saudara Kandung.
- 2. Pada halaman Data Saudara Kandung, untuk menambah data tekan tombol **+** Tambah sehingga akan tampil Form Tambah Data Saudara Kandung seperti pada gambar di bawah. Pada form ini, isikan data-data dengan lengkap sesuai kebutuhan. Tekan tombol **Tambah** untuk menyimpan data.

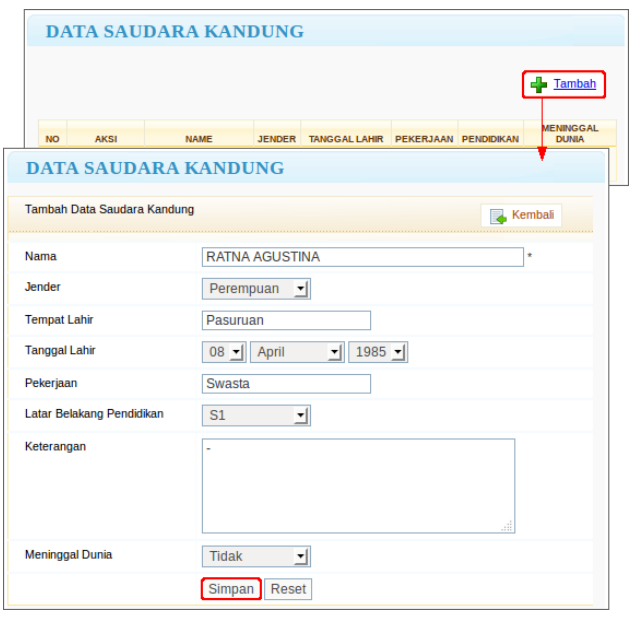

3. Sedangkan untuk mengubah data tekan tombol **ubah 4**, dan untuk menghapus data tekan

tombol **Hapus** pada kolom **Aksi.**

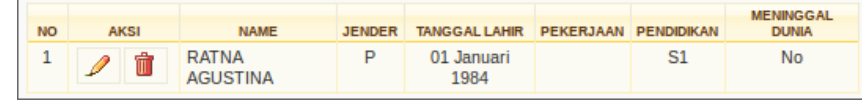

# <span id="page-10-0"></span>**4.7 Daftar Riwayat Hidup**

Merupakan submodul yang berfungsi untuk melihat, mereview dan mencetak data riwayat hidup pegawai. Untuk mengakses daftar riwayat hidup, lakukan langkah-langkah berikut :

- 1. Pilih menu Data Pribadi  $\rightarrow$  Daftar Riwayat Hidup
- 2. Data rangkuman riwayat hidup yang berisi data-data pribadi, data riwayat dan data mutasi akan ditampilkan.
- 3. Untuk melakukan export RTF, klik pada tombol **EL EXPORT FIF** yang terdapat di bagian kanan atas halaman.

### <span id="page-10-1"></span>**4.8 Ubah Password**

Merupakan submodul yang berfungsi untuk melakukan pengelolaan password.

- Adapun langkah-langkah yang harus dilakukan adalah :
	- 1. Pilih menu Data Pribadi  $\rightarrow$  Ubah Password.
	- 2. Pada form Ubah Password, masukkan password lama dan password baru, kemudian tekan tombol **Simpan** untuk menyimpan data.

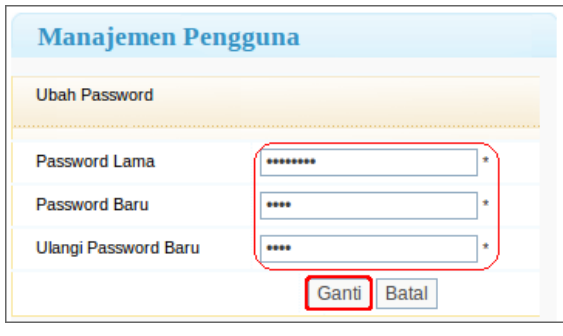

# **5 Data Riwayat Pegawai**

<span id="page-11-0"></span>Pegawai, sebagai pengguna portal SDM, juga diberikan kewenangan untuk mengelola data riwayat masingmasing yang terdiri dari Riwayat Pendidikan, Riwayat Pekerjaan, Riwayat Beasiswa, Riwayat Keahlian, Riwayat Pelatihan, Riwayat Seminar, Riwayat Organisasi, Riwayat Kunjungan Ke Luar Negeri, dan Riwayat Penghargaan. Sedangkan untuk pegawai yang juga dosen juga akan ditambahkan data Riwayat Penelitian, Riwayat Mengajar, Riwayat Dosen Mengajar Diluar, dan Riwayat Membimbing.

### <span id="page-11-1"></span>**5.1 Riwayat Beasiswa**

Merupakan submodul yang berfungsi untuk melakukan pengelolaan riwayat beasiswa pegawai. Disini, pegawai dapat melakukan pengelolaan data.

Adapun langkah-langkah yang harus dilakukan adalah :

- 1. Pilih menu **Riwayat**  $\rightarrow$  **Riwayat Beasiswa**.
- 2. Pada halaman daftar Beasiswa yang tertampil, klik pada tombol **+** Iambah untuk menambahkan data riwayat beasiswa.
- 3. Pada form data beasiswa yang tertampil, isikan data-data dan klik tombol **Tambah** untuk melakukan penyimpanan data.

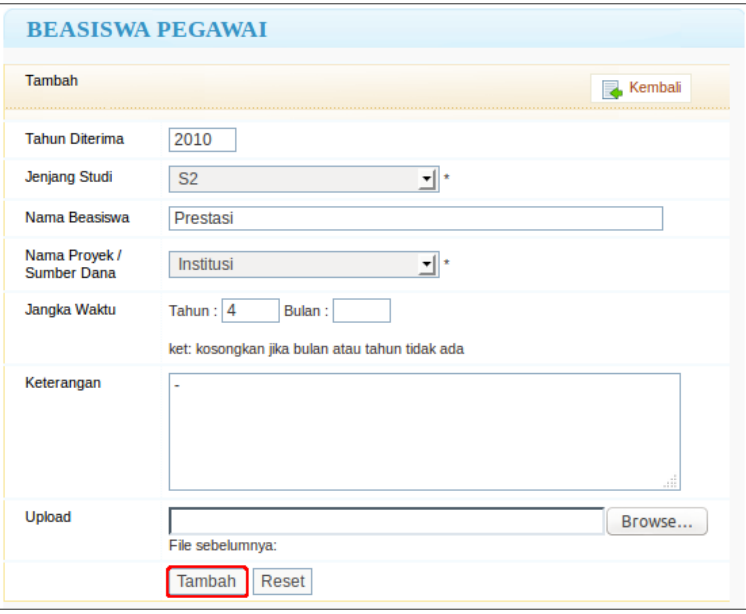

4. Hal-hal lain yang dapat dilakukan untuk pengelolaan data pengabdian masyarakat adalah melihat data yang diupload dengan tombol **3.** Untuk mengubah data tekan tombol **ubah** dan untuk menghapus data tekan tombol **Hapus** pada kolom **Aksi.**

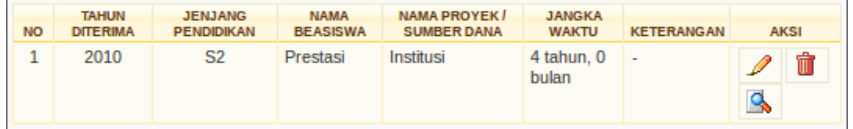

# **5.2 Riwayat Pengabdian Masyarakat**

<span id="page-12-0"></span>Merupakan submodul yang berfungsi untuk melakukan pengelolaan riwayat pengabdian masyarakat pegawai. Disini, pegawai dapat melakukan pengelolaan data.

Adapun langkah-langkah yang harus dilakukan adalah :

- 1. Pilih menu Riwayat  $\rightarrow$  Riwayat Pengabdian masyarakat.
- 2. Pada halaman daftar Pengabdian masyarakat yang tertampil, klik pada tombol **+** Iambah untuk menambahkan data riwayat pengabdian masyarakat.
- 3. Pada form data pengabdian masyarakat yang tertampil, isikan data-data dan klik tombol **Tambah** untuk melakukan penyimpanan data.

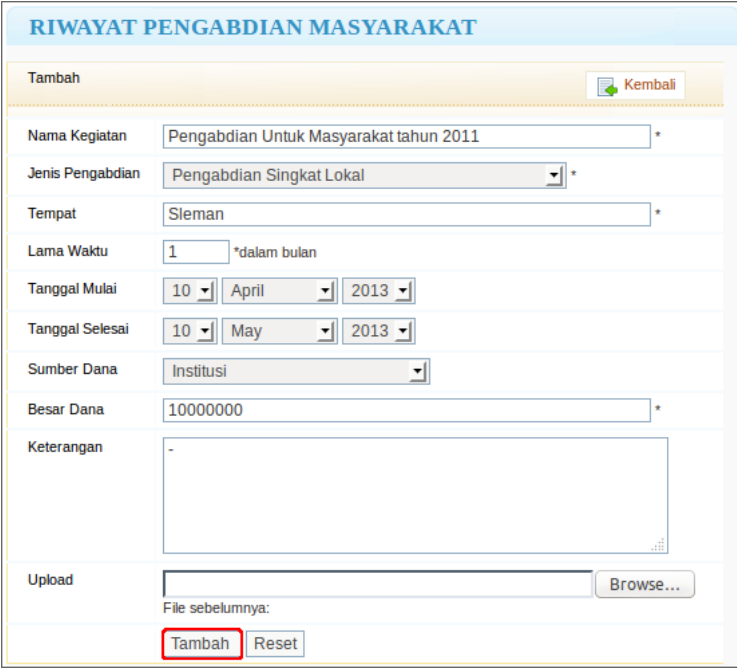

4. Hal-hal lain yang dapat dilakukan untuk pengelolaan data pengabdian masyarakat adalah melihat data yang diupload dengan tombol  $\mathbb{R}$ . Untuk melihat Detail riwayat pengabdian masyarakat tekan tombol Detail  $\mathbf{E}$ , untuk mengubah data tekan tombol ubah  $\mathbf{E}$ , dan untuk menghapus data tekan tombol Hapus  $\begin{array}{|c|c|} \hline \ \hline \ \end{array}$  pada kolom Aksi.

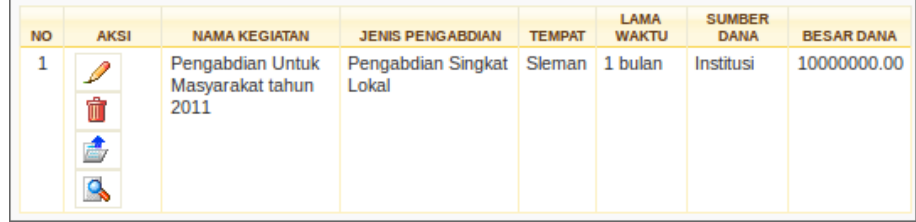

### <span id="page-12-1"></span>**5.3 Riwayat Pekerjaan**

Merupakan submodul yang berfungsi untuk melakukan pengelolaan riwayat pekerjaan pegawai. Adapun langkah-langkah yang harus dilakukan adalah :

- 1. Pilih menu **Riwayat Riwayat Pekerjaan**.
- 2. Pada halaman daftar Pekerjaan yang tertampil, klik pada tombol **+** Iambah untuk menambahkan data riwayat pekerjaan.
- 3. Pada form data pekerjaan yang tertampil, isikan data-data dan klik tombol **Tambah** untuk melakukan penyimpanan data.

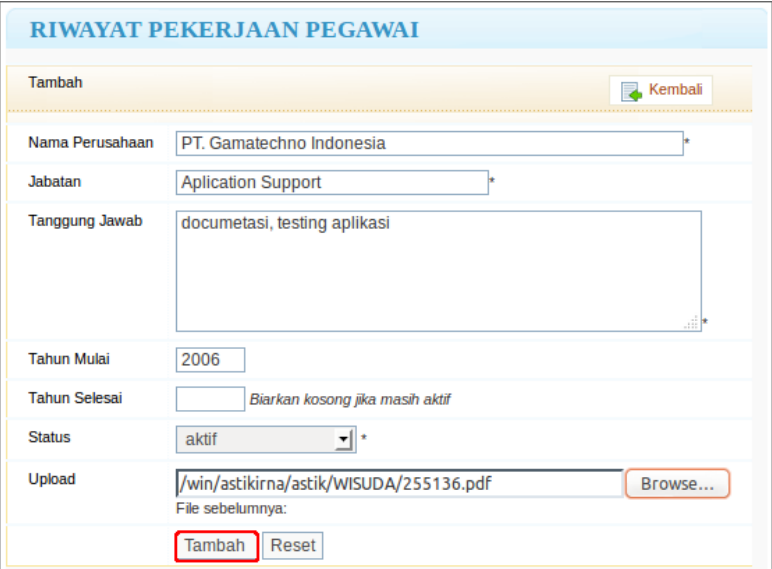

4. Hal-hal lain yang dapat dilakukan untuk pengelolaan data pekerjaan adalah melihat data yang diupload dengan tombol **A**. Untuk mengubah data tekan tombol **ubah 4**, dan untuk menghapus data tekan tombol **Hapus** pada kolom **Aksi.**

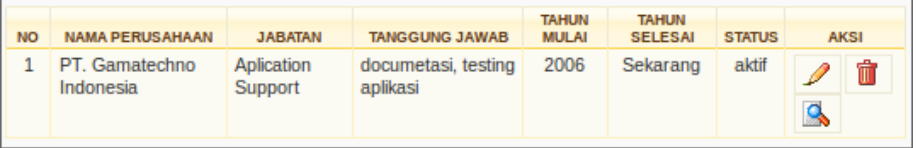

# <span id="page-13-0"></span>**5.4 Riwayat Pendidikan.**

Merupakan submodul yang berfungsi untuk melakukan pengelolaan riwayat pendidikan pegawai.

Adapun langkah-langkah yang harus dilakukan adalah :

- 1. Pilih menu **Riwayat Riwayat Pendidikan**.
- 2. Pada halaman daftar Pendidikan yang tertampil, klik pada tombol **+** Iambah untuk menambahkan data riwayat pendidikan.
- 3. Pada form data pendidikan yang tertampil, isikan data-data dan klik tombol **Simpan** untuk melakukan penyimpanan data.

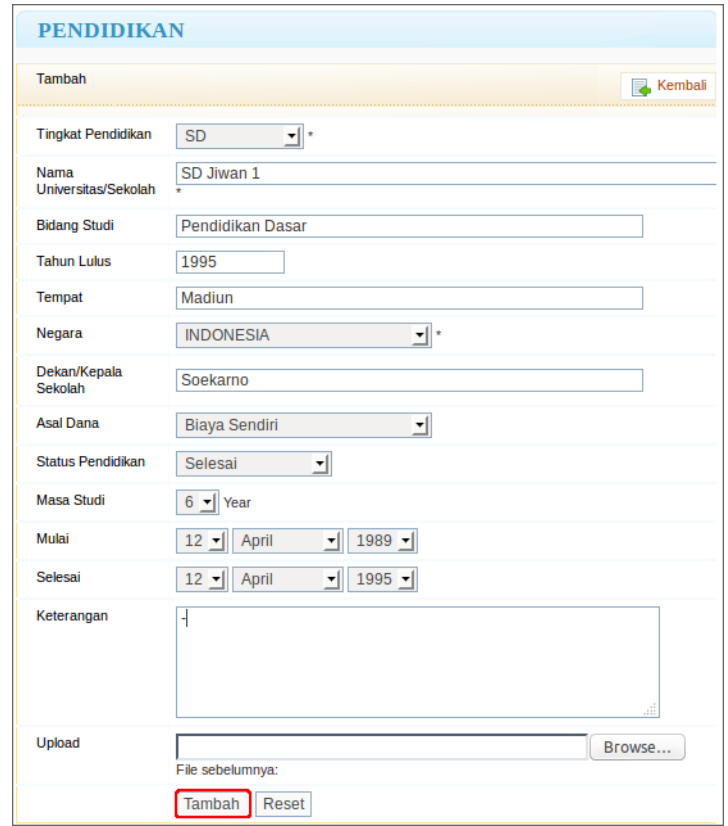

5. Hal-hal lain yang dapat dilakukan oleh pegawai/dosen untuk pengelolaan data pendidikan selama belum dilakukan verifikasi di bagian administrasi adalah melihat data scan ijazah, dengan tombol

. Untuk melihat Detail riwayat pendidikan tekan tombol **Detail** , untuk mengubah data tekan tombol **ubah 4**, dan untuk menghapus data tekan tombol **Hapus ii** pada kolom **Aksi.** 

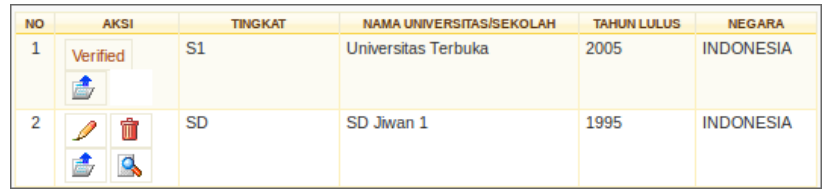

### <span id="page-14-0"></span>**5.5 Riwayat Penghargaan**

Merupakan submodul yang berfungsi untuk melakukan pengelolaan riwayat penghargaan pegawai. Adapun langkah-langkah yang harus dilakukan adalah :

- 1. Pilih menu **Riwayat Riwayat Penghargaan**.
- 2. Pada halaman Penghargaan, untuk menambah data tekan tombol **+** Iambah sehingga akan tampil Form Tambah seperti pada gambar di bawah. Pada form ini, isikan data-data dengan lengkap sesuai kebutuhan. Tekan tombol **Tambah** untuk menyimpan data.

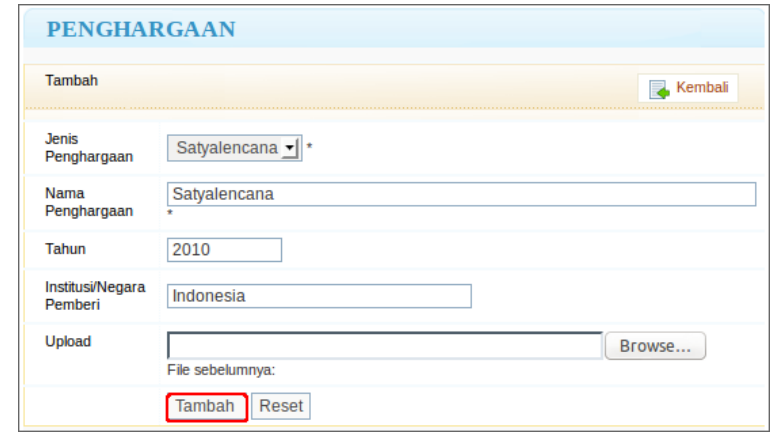

3. Sedangkan untuk mengubah data tekan tombol **ubah 4**, dan untuk menghapus data tekan tombol **Hapus** pada kolom **Aksi.**

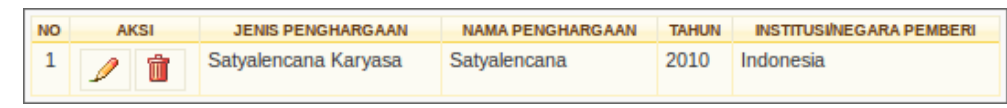

### <span id="page-15-0"></span>**5.6 Riwayat Penelitian**

Merupakan submodul yang berfungsi untuk melakukan pengelolaan riwayat penelitian.

Adapun langkah-langkah yang harus dilakukan adalah :

- 1. Pilih menu **Riwayat Riwayat Penelitian**.
- 2. Pada halaman Riwayat Penelitian, untuk menambah data tekan tombol **+** Iambah sehingga akan tampil Form Tambah seperti pada gambar di bawah. Pada form ini, isikan data-data dengan lengkap sesuai kebutuhan. Tekan tombol **Tambah** untuk menyimpan data.

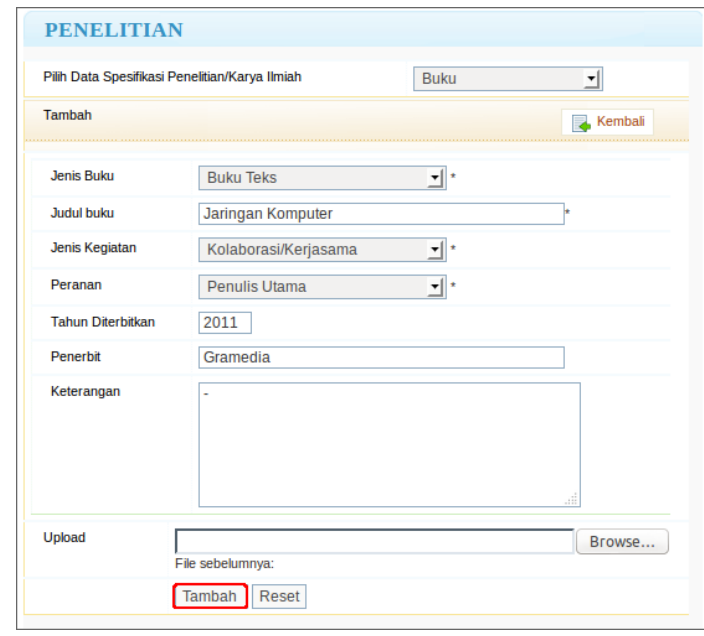

3. Sedangkan untuk mengubah data tekan tombol **ubah 4**, dan untuk menghapus data tekan tombol **Hapus** pada kolom **Aksi.**

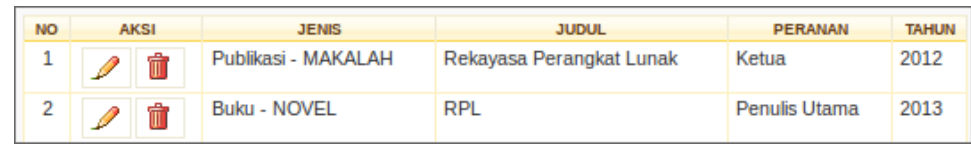

# <span id="page-16-0"></span>**5.7 Riwayat Dosen Mengajar di Luar**

Merupakan submodul yang berfungsi untuk melakukan pengelolaan riwayat dosen mengajar diluar. Adapun langkah-langkah yang harus dilakukan adalah :

- 1. Pilih menu **Riwayat Riwayat Dosen Mengajar di Luar**.
- 2. Pada halaman Riwayat Dosen Mengajar di Luar, untuk menambah data tekan tombol  $\left| \frac{1}{\cdot} \right|$  Tambah sehingga akan tampil Form Tambah seperti pada gambar di bawah. Pada form ini, isikan data-data dengan lengkap sesuai kebutuhan. Tekan tombol **Tambah** untuk menyimpan data.

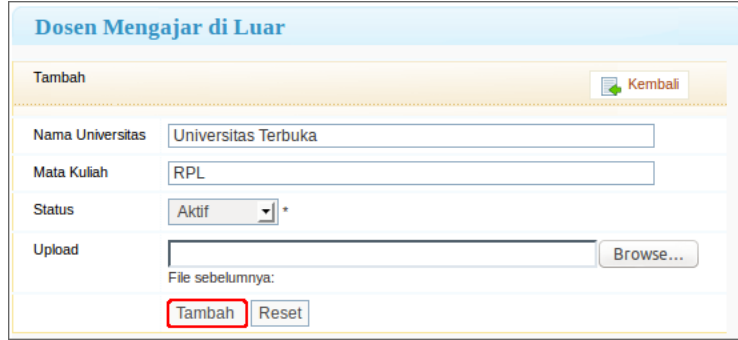

3. Sedangkan untuk mengubah/mengubah data tekan tombol **ubah 1**, dan untuk menghapus data tekan tombol **Hapus** pada kolom **Aksi.**

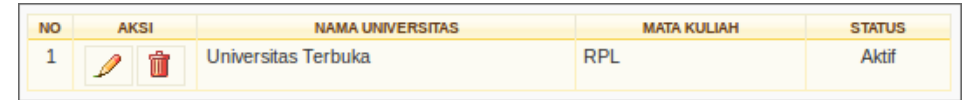

# <span id="page-16-1"></span>**5.8 Riwayat Seminar**

Merupakan submodul yang berfungsi untuk melakukan pengelolaan riwayat seminar.

Adapun langkah-langkah yang harus dilakukan adalah :

- 1. Pilih menu **Riwayat Riwayat Seminar**
- 2. Pada halaman Riwayat Seminar, untuk menambah data tekan tombol Fambah sehingga akan tampil Form Tambah seperti pada gambar di bawah. Pada form ini, isikan data-data dengan lengkap sesuai kebutuhan. Tekan tombol **Tambah** untuk menyimpan data.

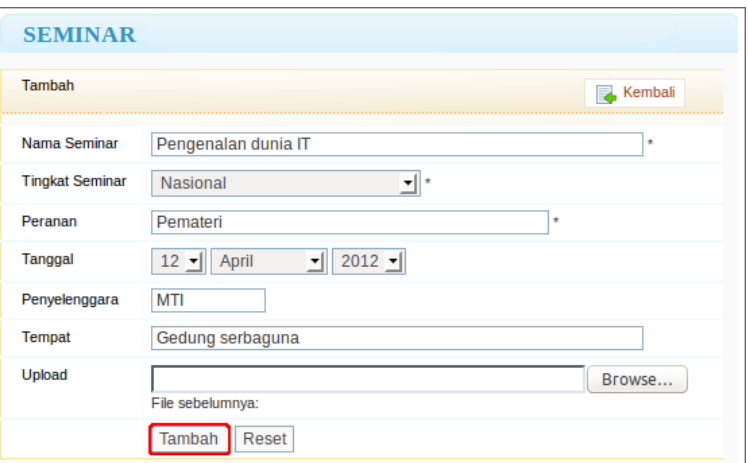

3. Untuk melihat detail riwayat seminar tekan tombol **Detail** die untuk mengubah data tekan tombol ubah **1**, dan untuk menghapus data tekan tombol **Hapus i** pada kolom **Aksi.** 

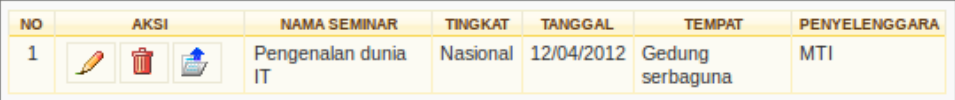

# <span id="page-17-0"></span>**5.9 Riwayat Organisasi**

Merupakan submodul yang berfungsi untuk melakukan pengelolaan riwayat organisasi. Adapun langkah-langkah yang harus dilakukan adalah :

- 1. Pilih menu **Riwayat Riwayat Organisasi**.
- 2. Pada halaman Riwayat Organisasi, untuk menambah data tekan tombol  $\boxed{\frac{1}{\bullet} \frac{\text{Tambah}}{\text{submap}}}$ sehingga akan tampil Form Tambah seperti pada gambar di bawah. Pada form ini, isikan data-data dengan lengkap sesuai kebutuhan. Tekan tombol **Tambah** untuk menyimpan data.

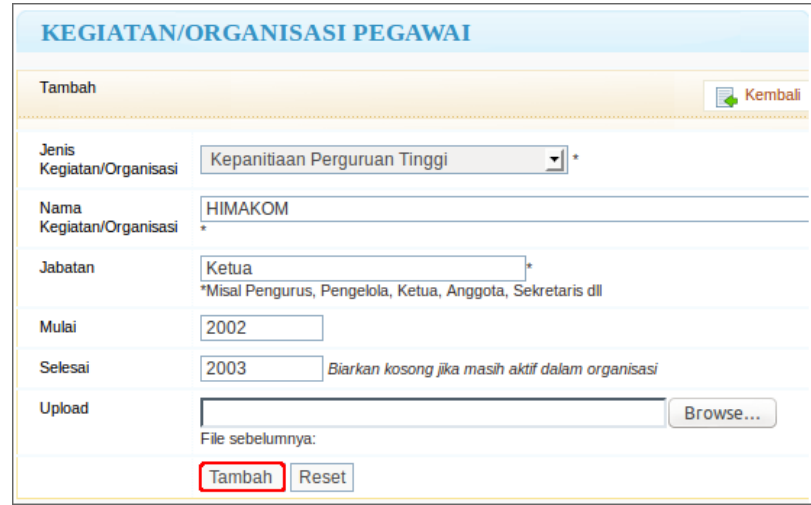

3. Sedangkan untuk mengubah/mengubah data tekan tombol **ubah** 1. dan untuk menghapus data tekan tombol **Hapus** pada kolom **Aksi.**

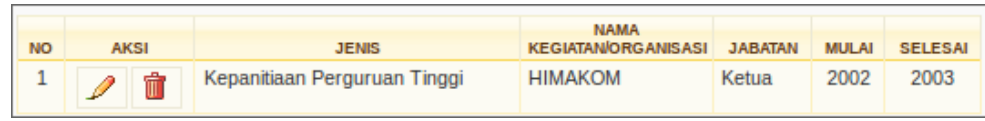

# <span id="page-17-1"></span>**5.10 Riwayat Pelatihan**

Merupakan submodul yang berfungsi untuk melakukan pengelolaan riwayat pelatihan. Adapun langkah-langkah yang harus dilakukan adalah :

- 1. Pilih menu **Riwayat Riwayat Pelatihan**.
- 2. Pada halaman Riwayat Pelatihan, untuk menambah data tekan tombol  $\left| \frac{d\mathbf{r}}{r}\right|$  sehingga akan tampil Form Tambah Data seperti pada gambar di bawah. Pada form ini, isikan data-data dengan lengkap sesuai kebutuhan. Tekan tombol **Tambah** untuk menyimpan data.

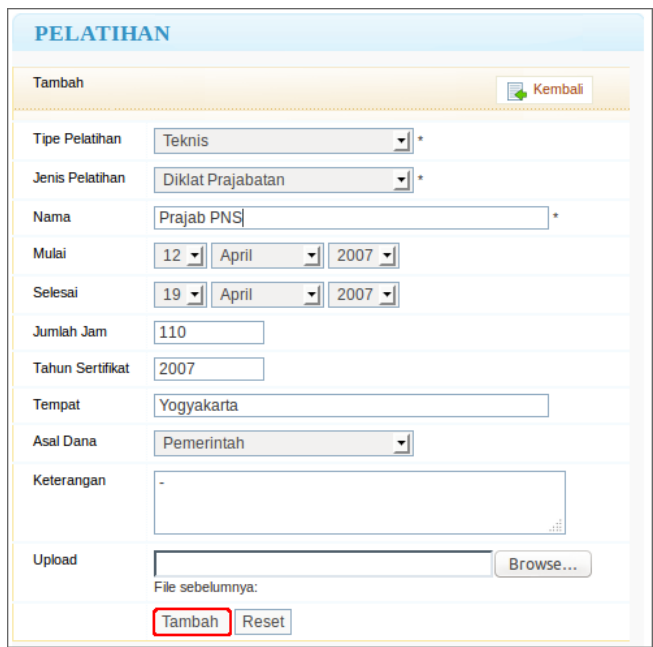

3. Untuk melihat detail riwayat pendidikan tekan tombol **Detail** , untukmengubah data tekan tombol **ubah** , dan untuk menghapus data tekan tombol **Hapus ii** pada kolom **Aksi.** 

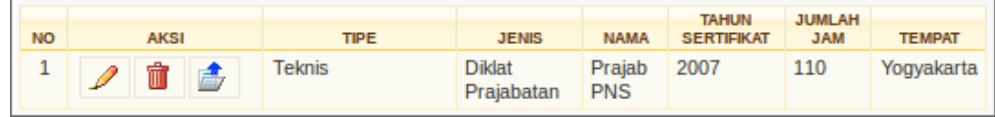

### <span id="page-18-0"></span>**5.11 Riwayat Kunjungan Keluar Negeri**

Merupakan submodul yang berfungsi untuk melakukan pengelolaan riwayat kunjungan ke luar negeri. Adapun langkah-langkah yang harus dilakukan adalah :

- 1. Pilih menu **Riwayat Riwayat Kunjungan ke Luar Negeri**.
- 2. Pada halaman Riwayat Kunjungan ke Luar Negeri, untuk menambah data tekan tombol FF Tambah sehingga akan tampil Form Tambah Data seperti pada gambar di bawah. Pada form ini, isikan datadata dengan lengkap sesuai kebutuhan. Tekan tombol **Tambah** untuk menyimpan data.

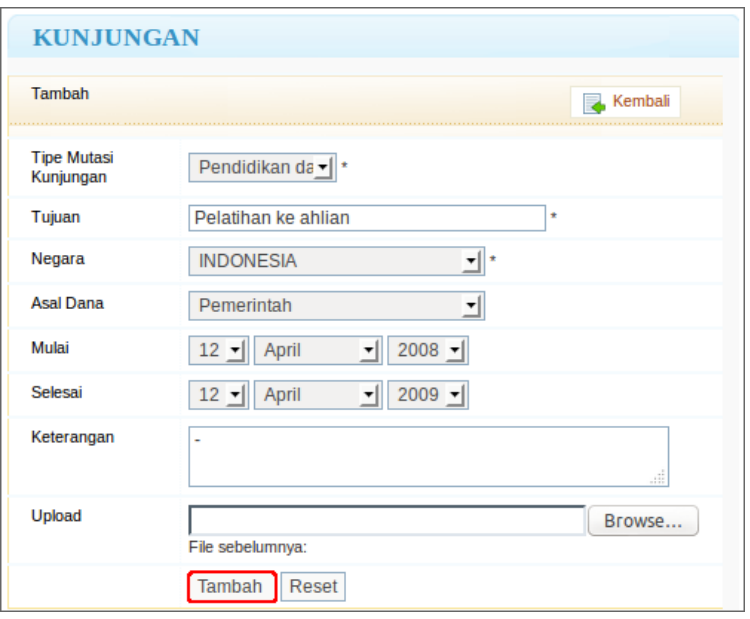

3. Untuk melihat Detail riwayat seminar tekan tombol **Detail dela**, Sedangkan untuk mengubah data tekan tombol **ubah** *A*, dan untuk menghapus data tekan tombol **Hapus i** pada kolom **Aksi.** 

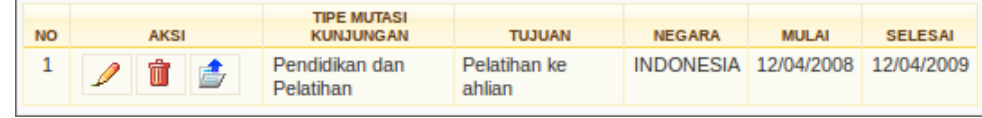

## <span id="page-19-0"></span>**5.12 Riwayat Keahlian**

Merupakan submodul yang berfungsi untuk melakukan pengelolaan riwayat keahlian. Menu ini bersosiasi dengan dosen sehingga hanya muncul untuk pegawai yang berstatus dosen.

Adapun langkah-langkah yang harus dilakukan adalah :

- 1. Pilih menu **Riwayat Riwayat Keahlian**.
- 2. Pada halaman Riwayat Kepakaran Dosen, untuk menambah riwayat tekan tombol + Iambah sehingga akan tampil form Tambah seperti pada gambar di bawah. Pada form ini, isikan riwayatriwayat dengan lengkap sesuai kebutuhan. Tekan tombol **Tambah** untuk menyimpan riwayat.

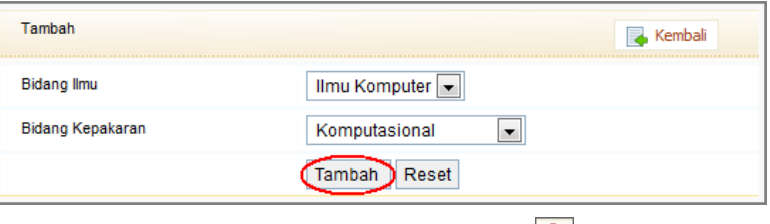

3. Sedangkan dan untuk menghapus riwayat tekan tombol **Hapus** pada kolom **Aksi.**

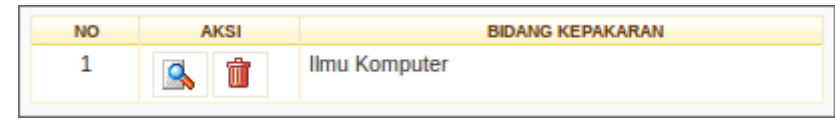

# <span id="page-19-1"></span>**5.13 Riwayat Mengajar**

Merupakan submodul yang berfungsi untuk melakukan pengelolaan riwayat mengajar pegawai. Adapun langkah-langkah yang harus dilakukan adalah :

- 1. Pilih menu **Riwayat Riwayat Mengajar**.
- 2. Pada form data mengajar yang tertampil, isikan data-data dan klik tombol **Tambah** untuk melakukan penyimpanan data.

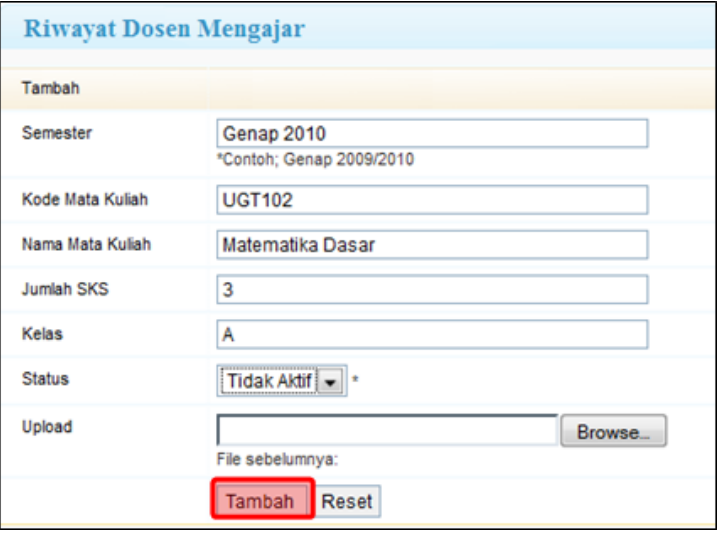

3. Hal-hal lain yang dapat dilakukan untuk pengelolaan data mengajar adalah melihat data yang diupload, dengan tombol **3**. Untuk melihat Detail riwayat mengajar tekan tombol Detail **1**, untuk mengubah data tekan tombol **ubah** , dan untuk menghapus data tekan tombol **Hapus f** pada kolom **Aksi.** 

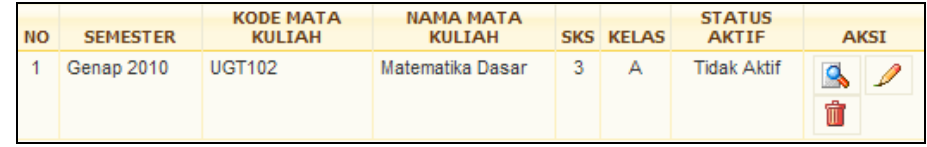

## <span id="page-20-0"></span>**5.14 Riwayat Membimbing**

Merupakan submodul yang berfungsi untuk melakukan pengelolaan riwayat membimbing dosen. Menu ini akan muncul hanya untuk pegawai yang berstatus dosen.

Adapun langkah-langkah yang harus dilakukan adalah :

- 1. Pilih menu **Riwayat**  $\rightarrow$  **Riwayat Membimbing**.
- 2. Pada form data membimbing yang tertampil, isikan data-data dan klik tombol **Tambah** untuk melakukan penyimpanan data.

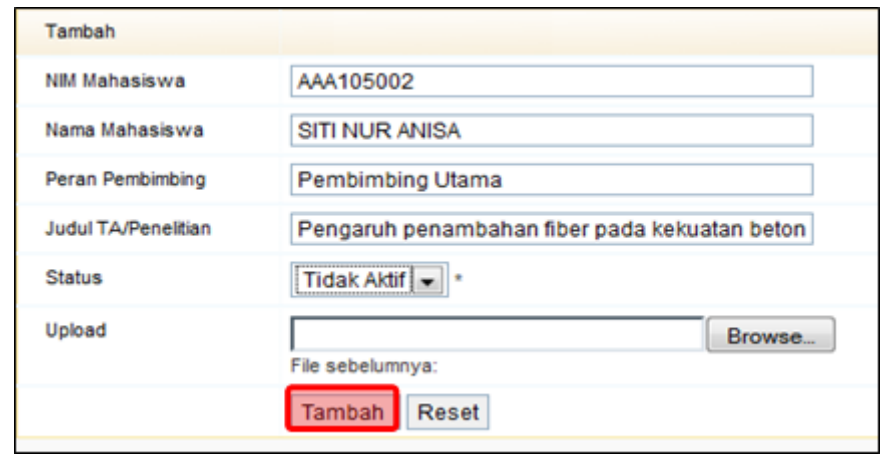

3. Hal-hal lain yang dapat dilakukan untuk pengelolaan data membimbing adalah melihat data yang diupload dengan tombol **A**. Untuk melihat Detail riwayat membimbing tekan tombol Detail **f**, untuk mengubah data tekan tombol **ubah |film** dan untuk menghapus data tekan tombol **Hapus F** pada kolom **Aksi.** 

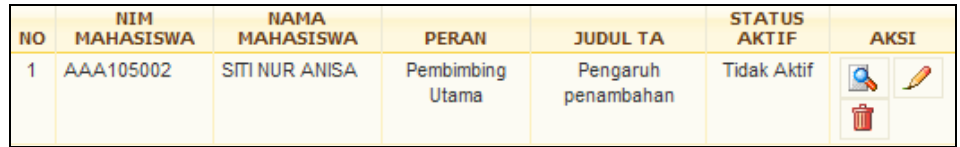

# **6 Data Mutasi**

<span id="page-21-0"></span>Data mutasi adalah data perubahan posisi/jabatan/tempat/pekerjaan, atau hal lain yang berhubungan dengan pekerjaan yang dilakukan pimpinan puncak organisasi kepada seseorang yaitu pegawai. Pada Portal SDM, pegawai dimungkinkan untuk melihat data-data mutasinya selama bekerja dalam instansi tersebut. Data-data mutasi yang dapat dilihat oleh pegawai yaitu data-data mutasi Pangkat/Golongan, Jabatan Struktural, Jabatan Fungsional, Satuan Kerja, Kenaikan Gaji Berkala, Masa Kerja Penyesuaian, Hukuman, DP3.

### <span id="page-21-1"></span>**6.1 SKP**

Merupakan submodul yang berfungsi untuk melihat data mutasi SKP. Adapun langkah-langkah yang harus dilakukan adalah :

1. Pilih menu **Mutasi**  $\rightarrow$  **SKP.** 

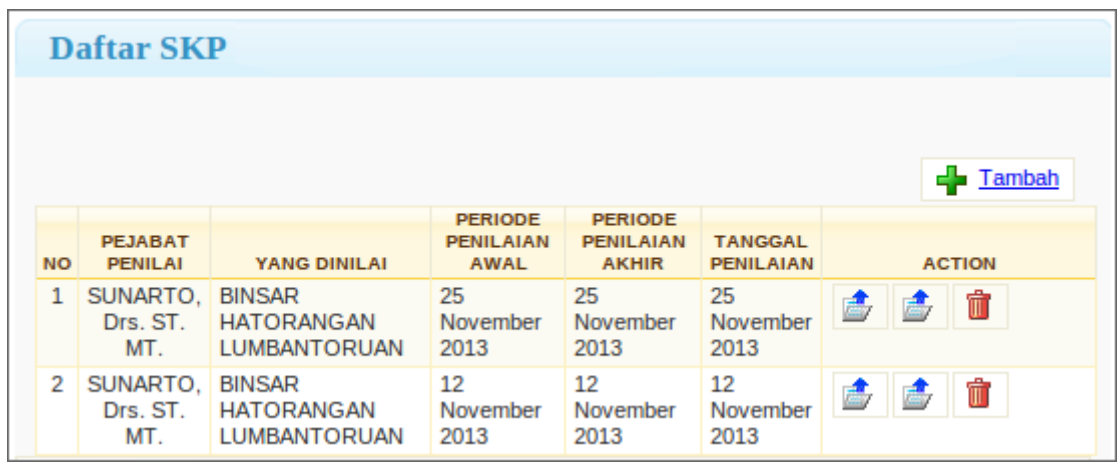

2. Untuk melihat Detail SKP tekan tombol **Detail** .

### <span id="page-21-2"></span>**6.2 Kenaikan Gaji Berkala**

Merupakan submodul yang berfungsi untuk melihat data mutasi kenaikan gaji berkala.

Adapun langkah-langkah yang harus dilakukan adalah :

1. Pilih menu Mutasi > Kenaikan gaji berkala.

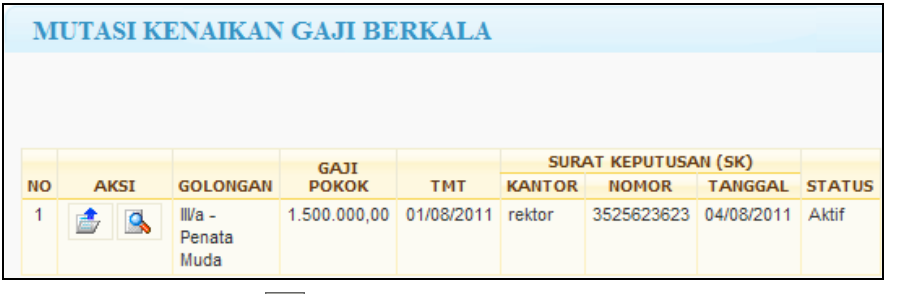

2. Untuk melihat SK klik tombol **B**, sedangkan untuk melihat detail tekan tombol **Detail** 

# <span id="page-21-3"></span>**6.3 Masa Kerja Penyesuaian**

Merupakan submodul yang berfungsi untuk melihat data mutasi masa kerja penyesuaian.

- Adapun langkah-langkah yang harus dilakukan adalah :
	- 1. Pilih menu Mutasi  $\rightarrow$  Masa kerja penyesuaian.

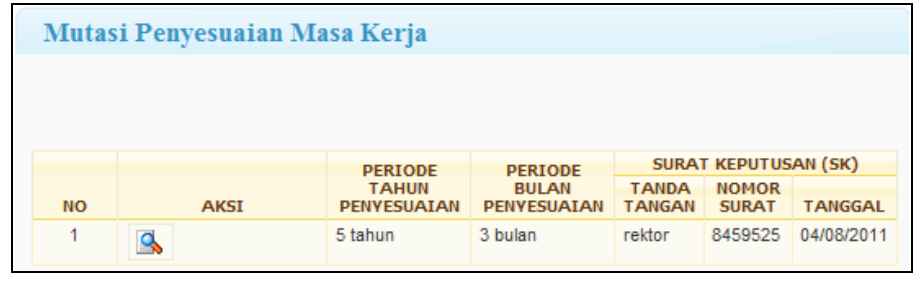

2. Untuk melihat SK klik tombol **A**, sedangkan untuk melihat detail tekan tombol **Detail 6**.

## <span id="page-22-0"></span>**6.4 Data Hukuman**

Merupakan submodul yang berfungsi untuk melakukan pengelolaan data hukuman. Adapun langkah-langkah yang harus dilakukan adalah :

- 1. Pilih menu **Mutasi Data Hukuman.**
- 2. Pada halaman data hukuman untuk melihat detail, tekan tombol **Detail** data.

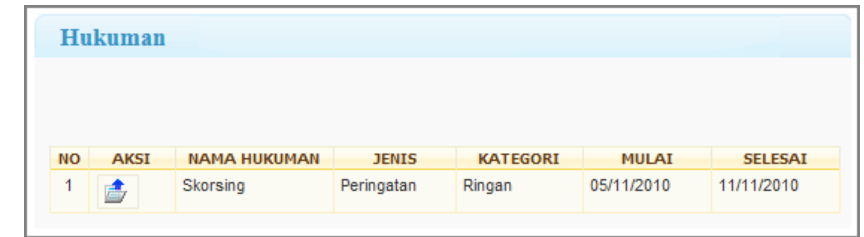

# <span id="page-22-1"></span>**6.5 Pangkat/Golongan**

Merupakan submodul yang berfungsi untuk melakukan pengelolaan data pangkat/golongan. Adapun langkah-langkah yang harus dilakukan adalah :

- 1. Pilih menu Mutasi  $\rightarrow$  Pangkat/Golongan.
- 2. Untuk melihat SK klik tombol **| 3.** sedangkan untuk melihat detail tekan tombol **Detail | 3.**

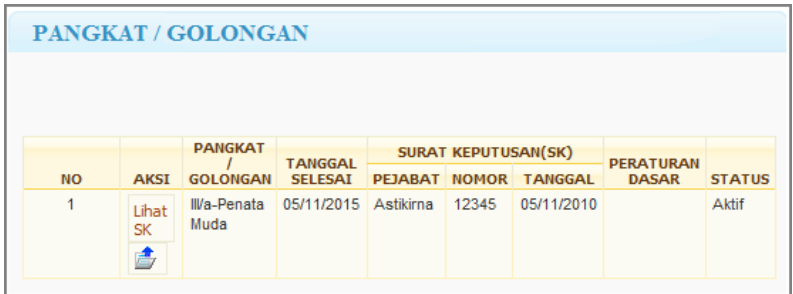

### <span id="page-22-2"></span>**6.6 Jabatan Struktural**

Merupakan submodul yang berfungsi untuk melakukan pengelolaan data jabatan struktural. Adapun langkah-langkah yang harus dilakukan adalah :

1. Pilih menu Mutasi  $\rightarrow$  Jabatan Struktural.

2. Untuk melihat SK klik tombol **Lihat SK** , sedangkan untuk melihat detail tekan tombol **Detail** .

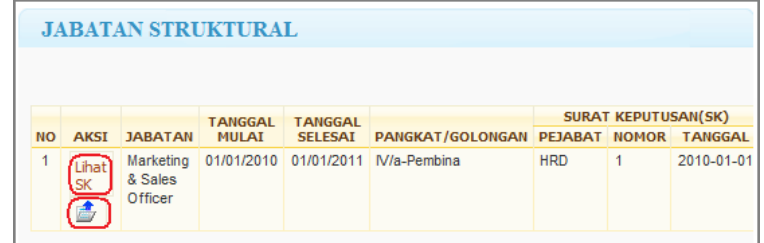

### <span id="page-23-0"></span>**6.7 Jabatan Fungsional**

Merupakan submodul yang berfungsi untuk melakukan pengelolaan data jabatan fungsional. Adapun langkah-langkah yang harus dilakukan adalah :

- 1. Pilih menu Mutasi  $\rightarrow$  Jabatan Fungsional.
- 2. Untuk melihat SK klik tombol  $\frac{L\text{that SK}}{L}$  sedangkan untuk melihat detail tekan tombol **Detail**

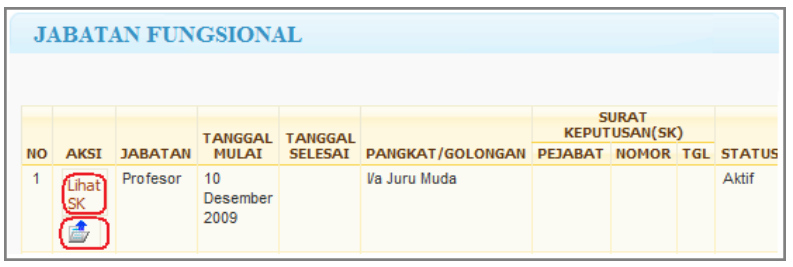

### <span id="page-23-1"></span>**6.8 Satuan Kerja**

Merupakan submodul yang berfungsi untuk melakukan pengelolaan data satuan kerja. Adapun langkah-langkah yang harus dilakukan adalah :

- 1. Pilih menu Mutasi  $\rightarrow$  Satuan Kerja.
- 2. Untuk melihat SK klik tombol **Lihat SK**, sedangkan untuk melihat detail tekan tombol **Detail** .

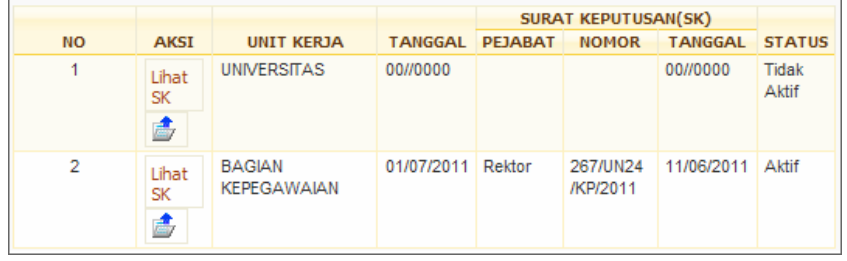

### <span id="page-23-2"></span>**6.9 DP3**

Merupakan submodul yang berfungsi untuk melakukan pengelolaan data DP3. Adapun langkah-langkah yang harus dilakukan adalah :

- 1. Pilih menu **Mutasi**  $\rightarrow$  **DP3.**
- 2. Pada halaman mutasi DP3 untuk melihat detail, tekan tombol **Detail** data.

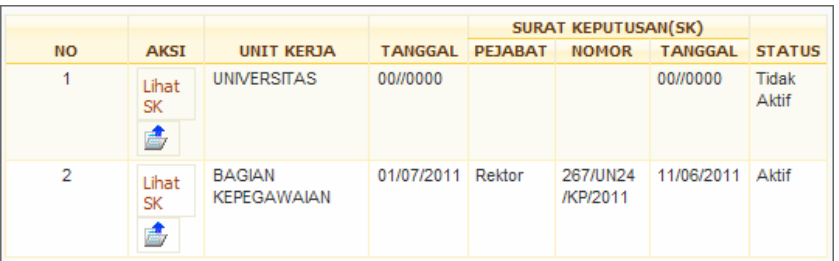

# **7 Permintaan**

#### <span id="page-25-1"></span><span id="page-25-0"></span>**7.1 Beban Kinerja Dosen**

Menu ini digunakan untuk melakukan Pengajuan Beban Kinerja Dosen. Langkah-langkah untuk melakukan pengajuan Beban Kinerja Dosen adalah sebagai berikut :

- 1. Pilih menu **Pengajuan Beban Kinerja Dosen**
- 2. Pada halaman Beban Kinerja dosen, klik tombol **Tambah** untuk melakukan pengajuan/pengisian Beban Kinerja Dosen.
- 3. Pada form Identitas, isikan data Universitas, Alamat, Jenis Dosen, No. telp, semester penugasan dan Assessornya. Klik pada tombol **Selanjutnya.**

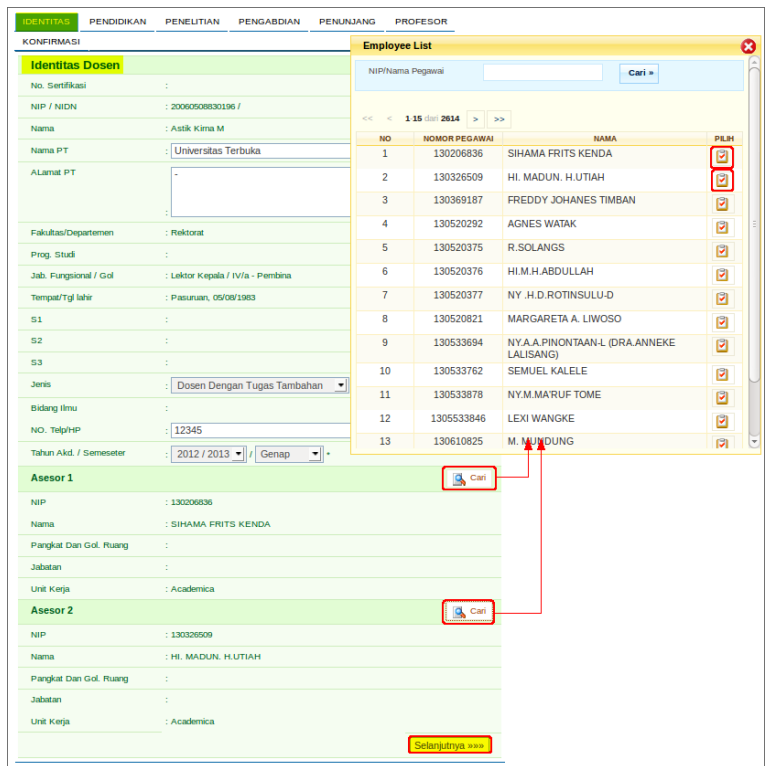

5. Pada form selanjutnya, yaitu data pendidikan, isikan beban data pendidikan dosen yang diperlukan, kemudian klik pada tombol **Tambah**.

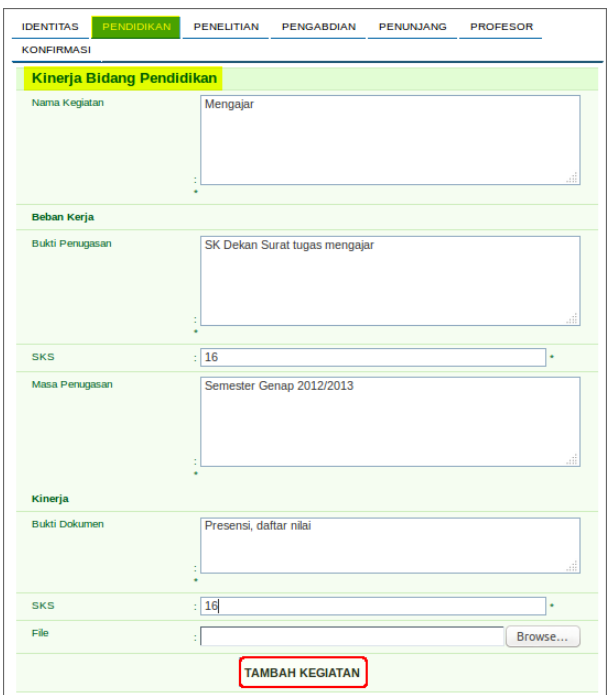

Data yang sudah ditambahkan akan tampil pada daftar penugasan pendidikan seperti di bawah. Klik pada tombol **Selanjutnya** untuk mengisikan form selanjutnya.

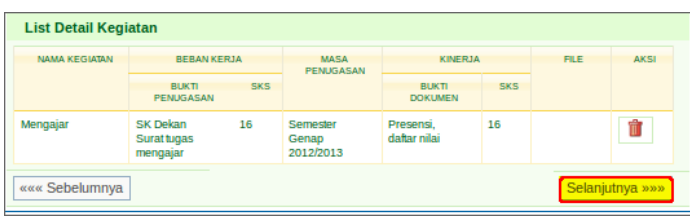

6. Pada form pengisian Penelitian, isikan data-data tugas penelitian Dosen, kemudian klik tombol **Tambah Kegiatan** untuk menambah data.

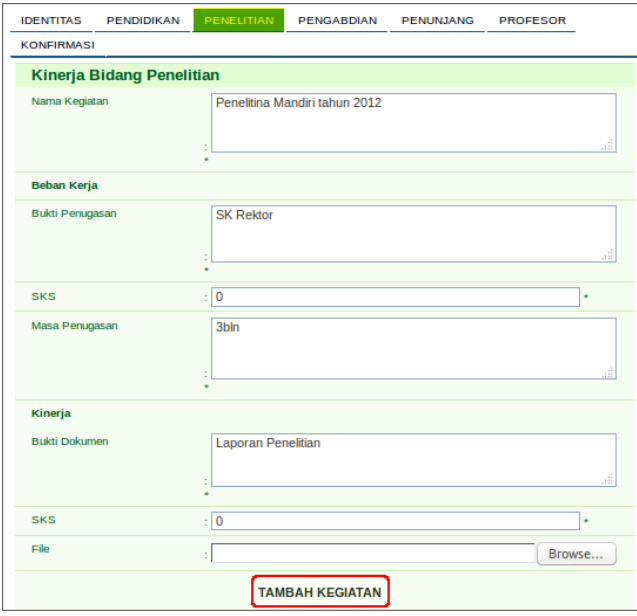

Data yang berhasil disimpan akan ditampilkan di list bagian bawah. Isikan kegiatan kembali jika masih terdapat kegiatan penelitian yang ditugaskan, kemudian klik pada tombol **Selanjutnya** untuk menuju ke form Pengabdian Masyarakat.

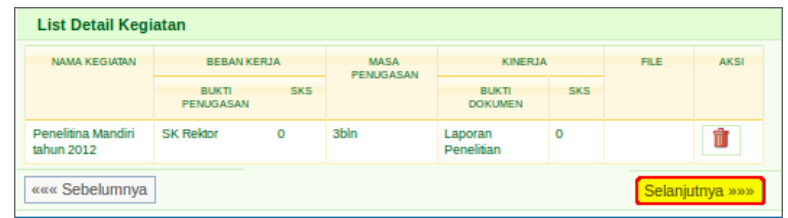

7. Pada form pengisian tugas Pengabdian Masyarakat, isikan data-data tugas Pengabdian Masyarakat, kemudin klik tombol **Tambah Kegiatan** untuk menambah data.

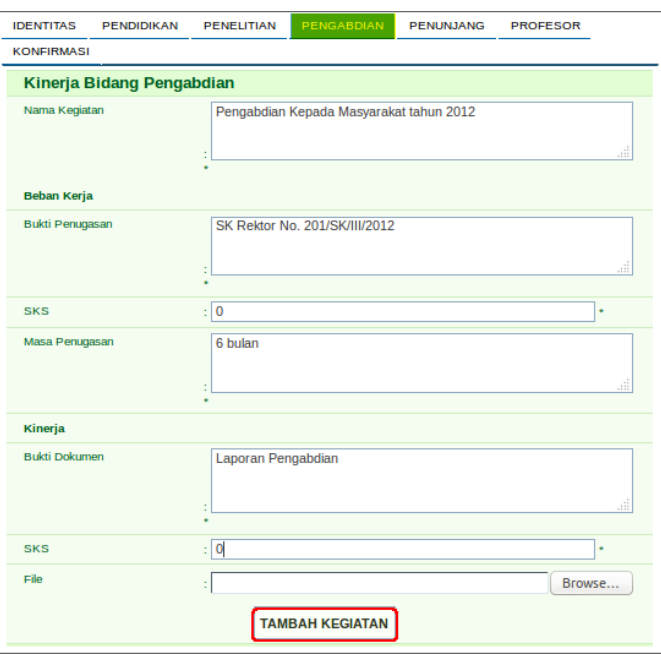

Data yang berhasil disimpan akan ditampilkan di list bagian bawah. Isikan kegiatan kembali jika masih terdapat kegiatan penelitian yang ditugaskan, kemudian klik pada tombol **Selanjutnya** untuk menuju ke form pengisian Kinerja Bidang Penunjang.

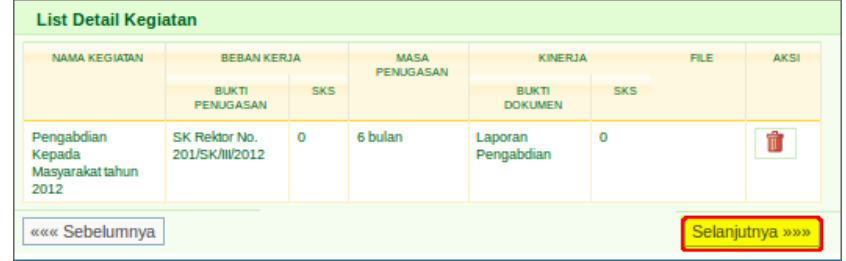

8. Pada form pengisian Kinerja Bidang Penunjang, isikan data-data tugas pengisian Kinerja Bidang Penunjang, kemudian klik tombol **Tambah Kegiatan** untuk menambah data.

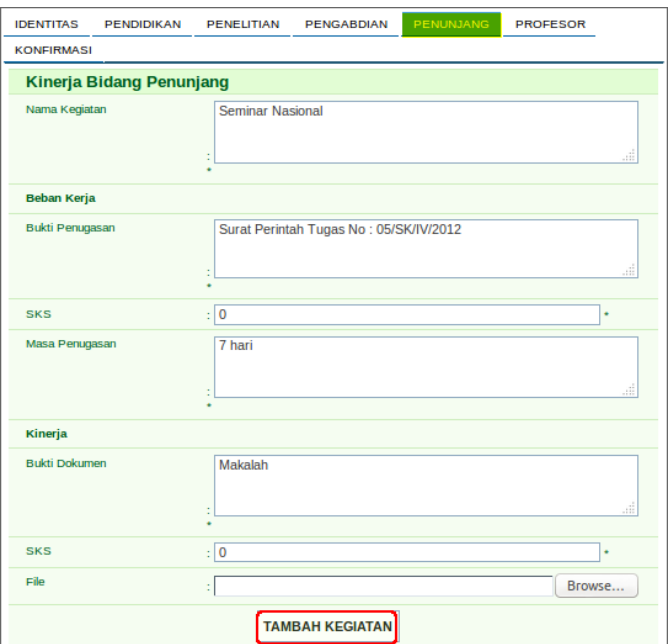

Data yang berhasil disimpan akan ditampilkan di list bagian bawah. Isikan kegiatan kembali jika masih terdapat kegiatan penunjang yang ditugaskan, kemudian klik pada tombol **Selanjutnya** untuk menuju ke form pegisian Kinerja Bidang Profesor

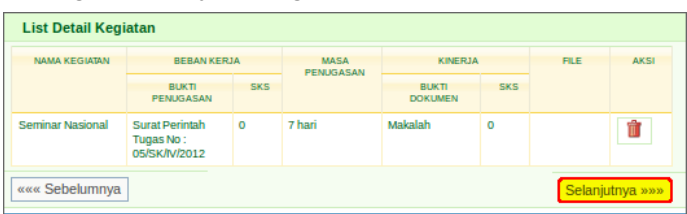

9. Pada form pengisian Kinerja Bidang Profesor, isikan data-data tugas pengisian Kinerja Bidang Profesor, kemudin klik tombol **Tambah Kegiatan** untuk menambah data. Klik pada tombol **Selanjutnya** untuk menuju ke proses selanjutnya yaitu halaman konfirmasi.

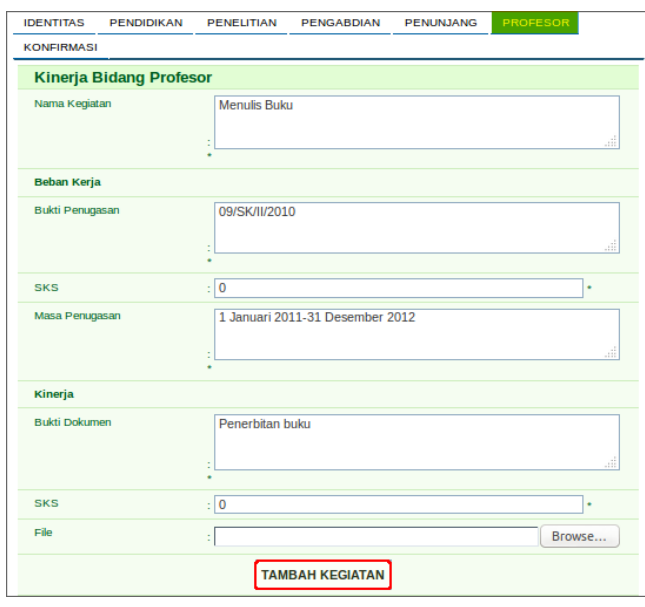

10. Pada halaman konfirmasi berikut, klik pada tombol **Simpan** untuk menyimpan data pengajuan BKD, atau klik pada tombol **Sebelumnya** untuk melakukan perubahan data.

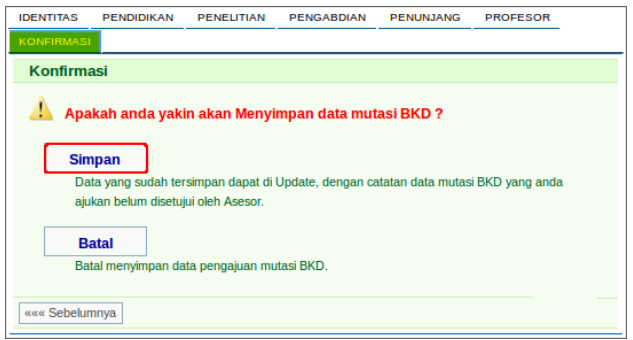

# <span id="page-29-0"></span>**7.2 Cuti**

Menu ini digunakan untuk melakukan Pengajuan Cuti. Langkah-langkah untuk melakukan pengajuan Cuti adalah sebagai berikut :

- 1. Pilih menu Pengajuan  $\rightarrow$  Cuti
- 2. Pada halaman cuti pegawai, klik pada tombol **Tambah** untuk menambah pengajuan cuti.
- 3. Pada form penambahan data cuti, isikan data-data yang diperlukan, kemudian klik pada tombol **Tambah.**

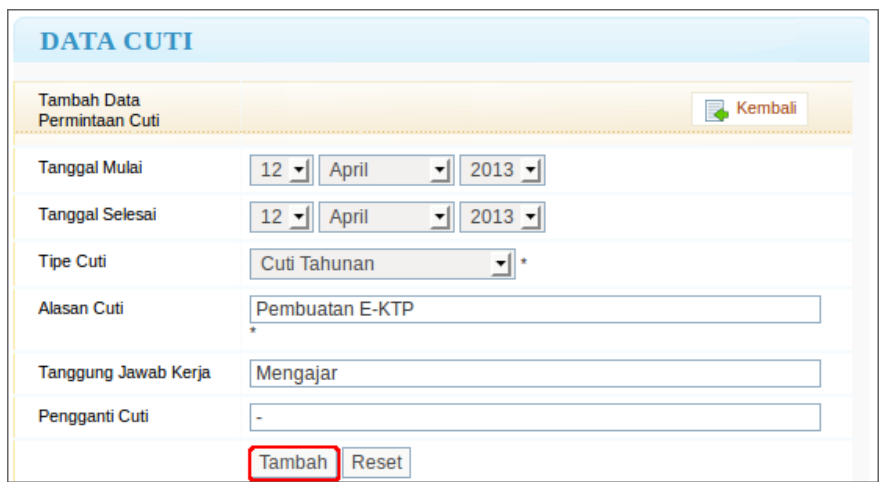

4. Data cuti yang berhasil ditambahkan akan ditampilkan sebagai berikut. Perhatikan bahwa statusnya berwarna kelabu, yang berarti data cuti belum diproses. Selama data pengajuan belum diproses, pegawai masih dapat mengubah atau bahkan menghapus data pengajuan tersebut.

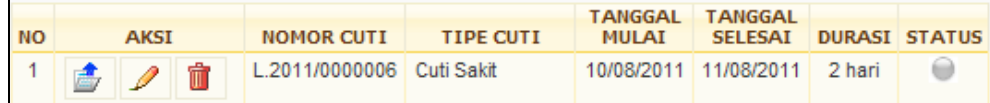

5. Data cuti yang telah diproses akan berstatus hijau seperti berikut :

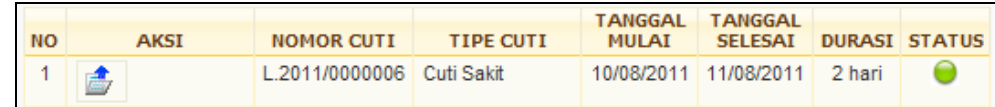

# <span id="page-29-1"></span>**7.3 Lembur**

Menu ini digunakan untuk melakukan Pengajuan lembur. Langkah-langkah untuk melakukan pengajuan lembur adalah sebagai berikut :

- 1. Pilih menu Pengajuan > Lembur
- 2. Pada halaman lembur pegawai, klik pada tombol **Tambah** untuk menambah pengajuan lembur.
- 3. Pada form penambahan data lembur, isikan data-data yang diperlukan, kemudian klik pada tombol **Tambah.**

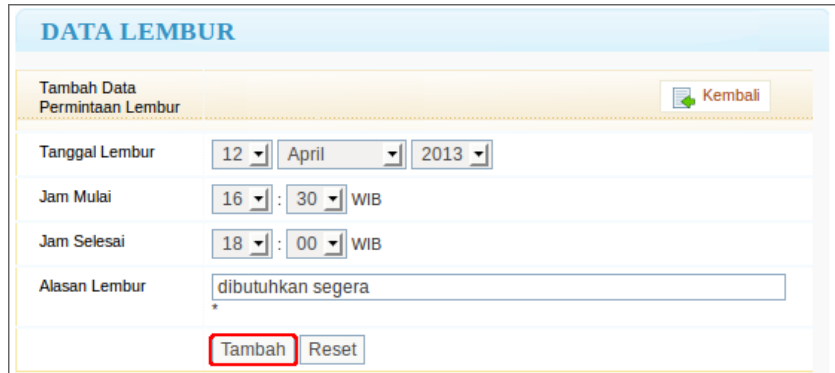

4. Data lembur yang berhasil ditambahkan akan ditampilkan sebagai berikut. Perhatikan bahwa statusnya berwarna kelabu, yang berarti data lembur belum diproses. Selama data pengajuan belum diproses, pegawai masih dapat mengubah atau bahkan menghapus data pengajuan tersebut.

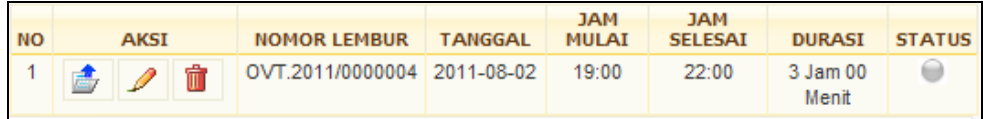

5. Data lembur yang telah diproses akan berstatus hijau seperti berikut :

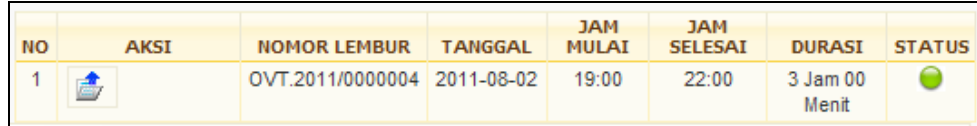

# <span id="page-30-0"></span>**7.4 Slip gaji**

Menu ini digunakan untuk melihat data slip gaji pegawai. Langkah-langkah untuk melihat data slip gaji adalah sebagai berikut :

- 1. Pilih menu **Pengajuan**  $\rightarrow$  **Slip Gaji**
- 2. Pada bagian pencarian, isikan pilihan bulan atau tahun yang diinginkan sebagai range slip gaji yang ingin ditampilkan, kemudian klik pada tombol **Cari**.
- 3. Sistem akan menampilkan data gaji pegawai yang telah dibayarkan.
- 4. Tombol digunakan untuk mencetak slip gaji pegawai per bulannya.

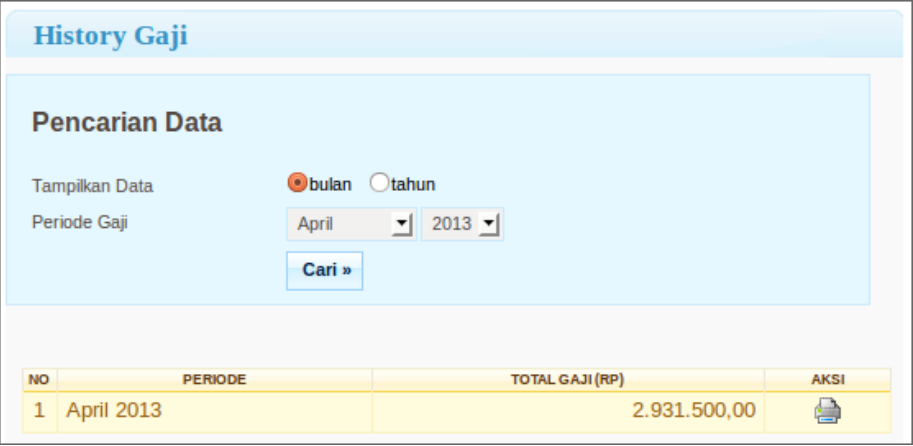

# **8 Informasi Lain**

<span id="page-31-0"></span>Pada menu Home telah disediakan berbagai informasi yang dapat diakses oleh pegawai maupun umum yang tidak mempunyai akses login ke portal. Informasi ini berupa dokumen institusi dan data laporan statistik pegawai.

### <span id="page-31-1"></span>**8.1 Dokumen**

Informasi dokumen ini menyediakan dokumen-dokumen institusi yang perlu diketahui oleh pegawai dan memungkinkan untuk di download oleh pegawai maupun umum. Berikut adalah langkah-langkah untuk mengakses dokumen.

1. Pilih menu Home  $\rightarrow$  Download Dokumen

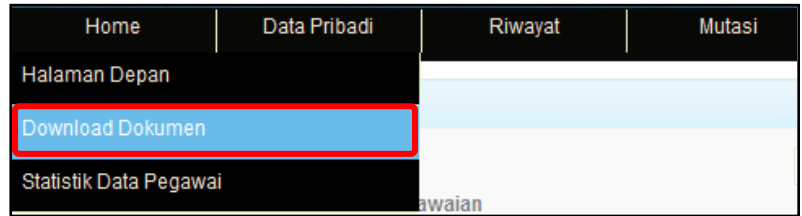

2. Pada halaman pemilihan Unit Kerja, pilih unit kerja dari dokumen yang ingin dicari. Setiap Unit Kerja yang tersedia diberikan informasi jumlah dokumen yang tersimpan.

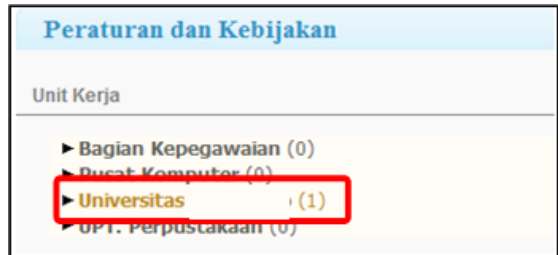

3. Kemudian, pilih pada jenis kebijakan yang ingin dilihat, dengan klik pada jenis kebijakan tersebut.

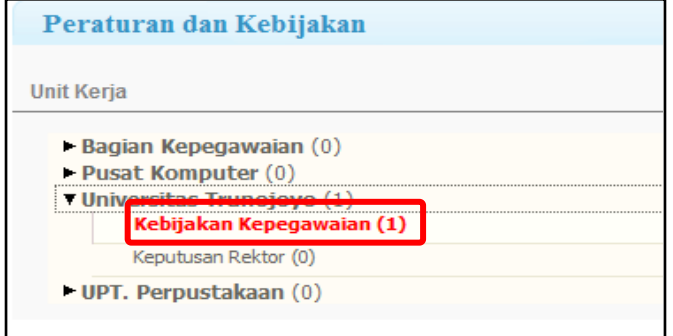

4. Sistem akan menampilkan daftar dokumen yang ada,. Klik pada link **Download Document** untuk mendapatkan dokumen tersebut.

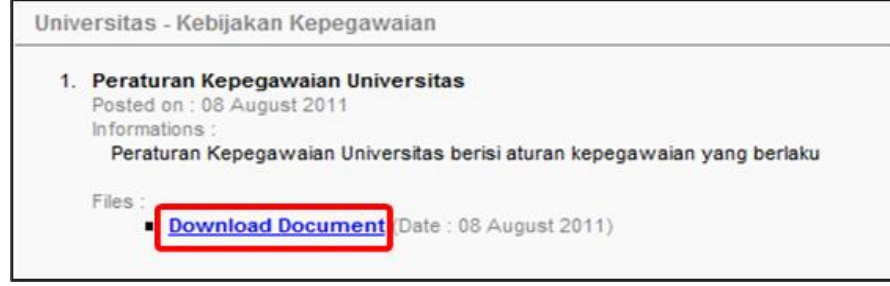

# <span id="page-32-0"></span>**8.2 Statistik Pegawai**

Statistik Pegawai menginformasikan rekap laporan statistik pegawai. Berikut adalah langkah-langkah untuk menampilkan data statistik pegawai:

- 1. Pilih menu **Home Statistik Pegawai**
- 2. Pada bagian pencarian data, isikan kriteria pegawai yang diinginkan, kemudian klik pada tombol **Cari**.

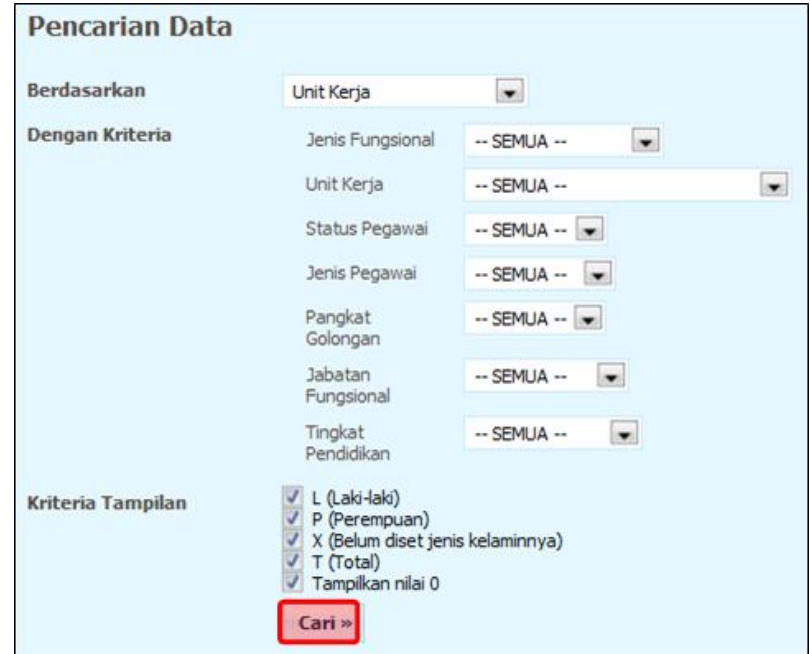

3. Sistem akan menampilkan data statistik pegawai sesuai kriteria pencarian.

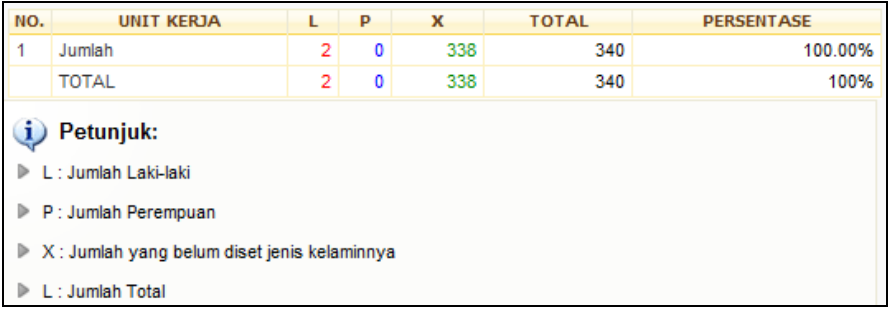